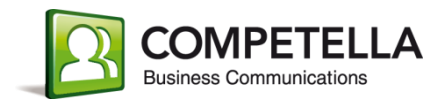

# **Competella Statistics**

**User Guide, v. 2.21**

October 2020

## **Contents**

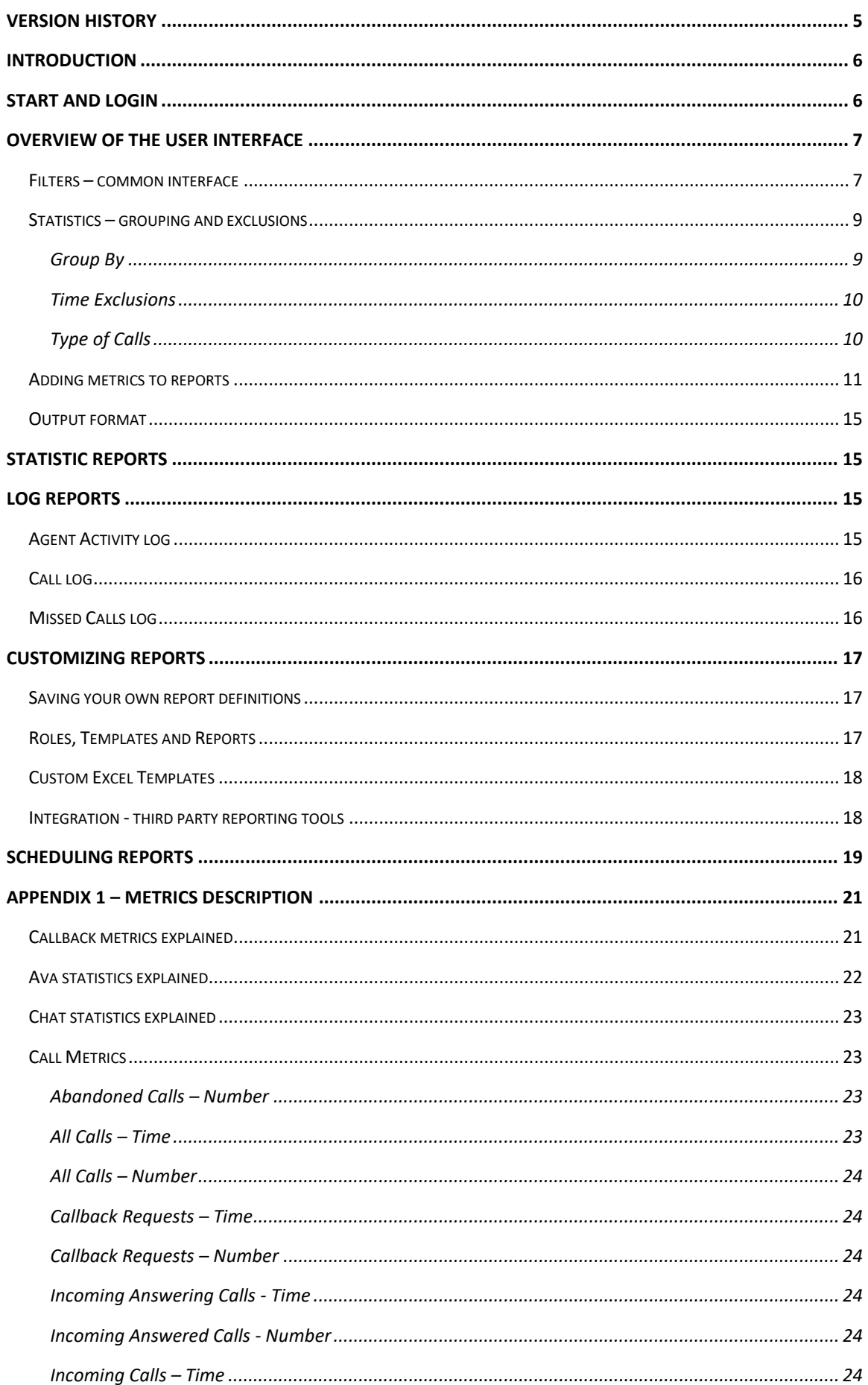

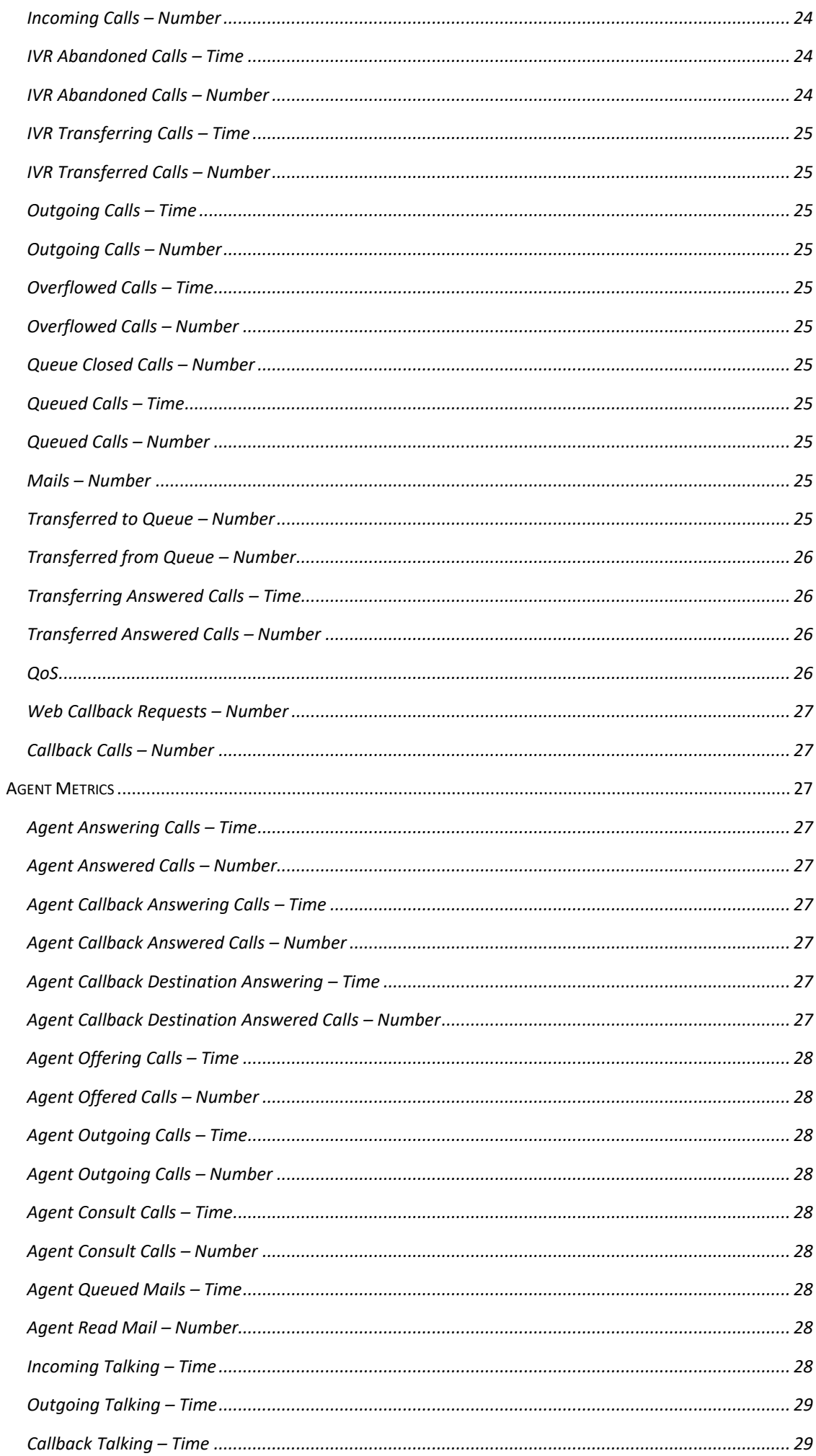

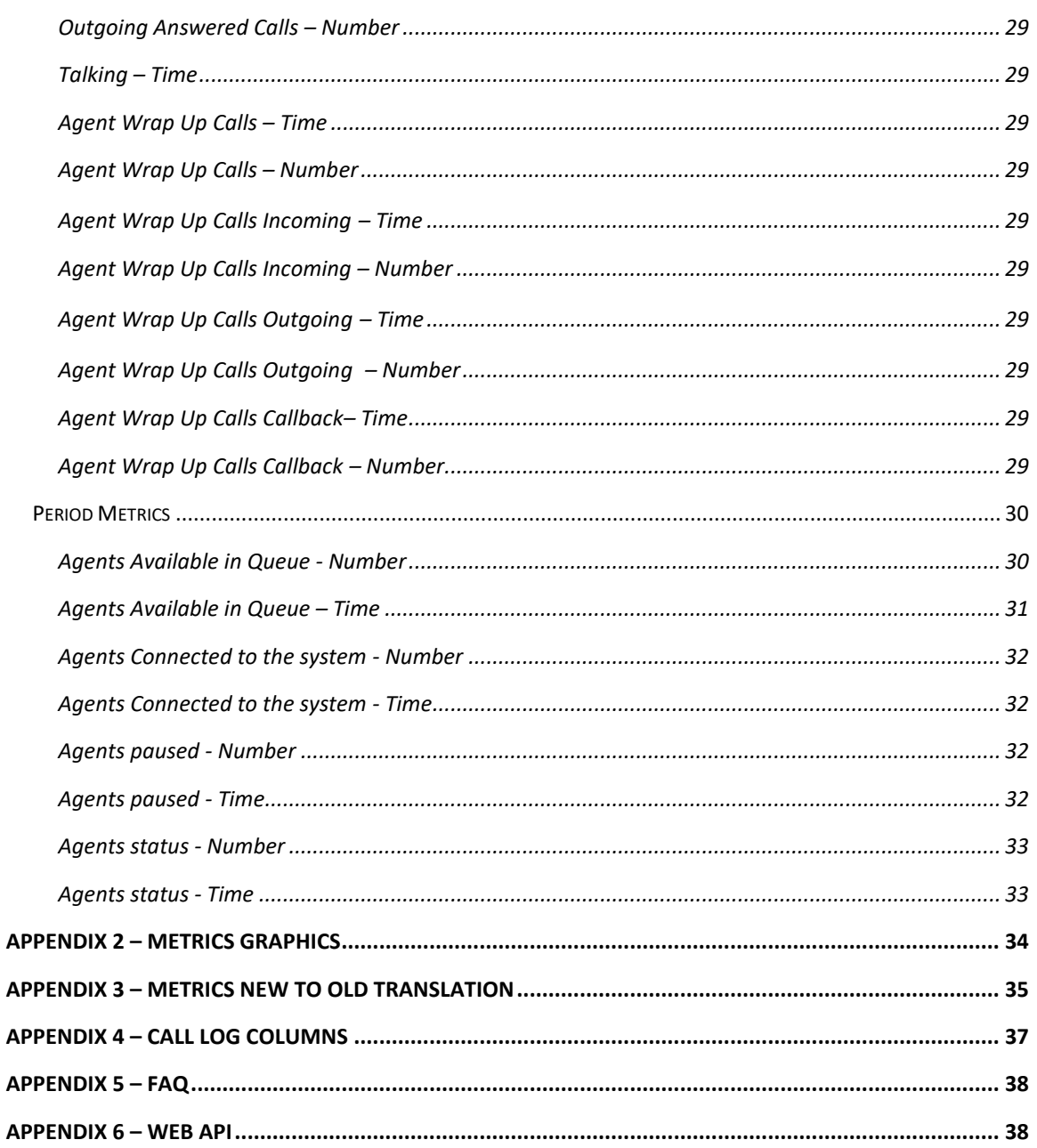

# <span id="page-4-0"></span>**Version history**

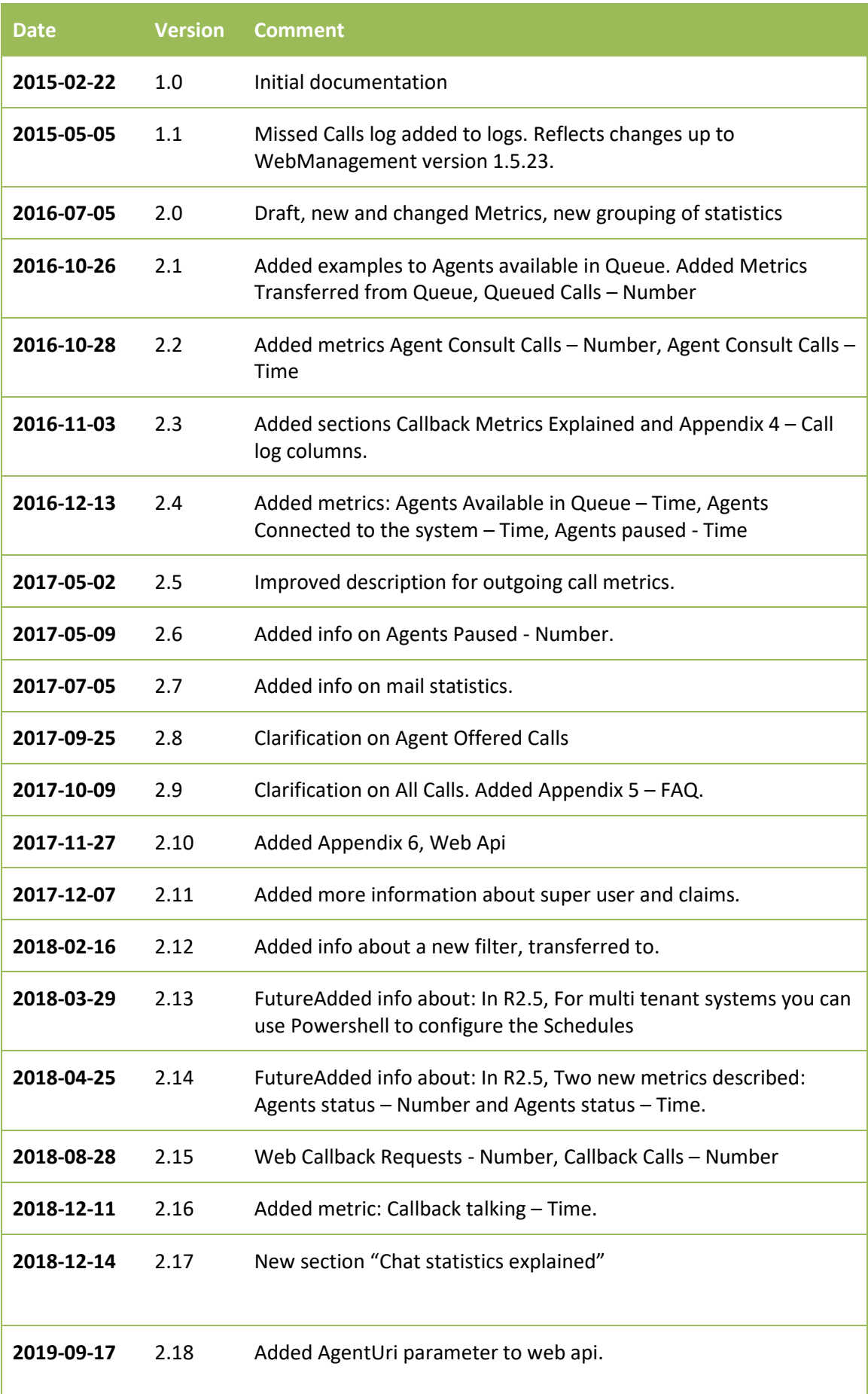

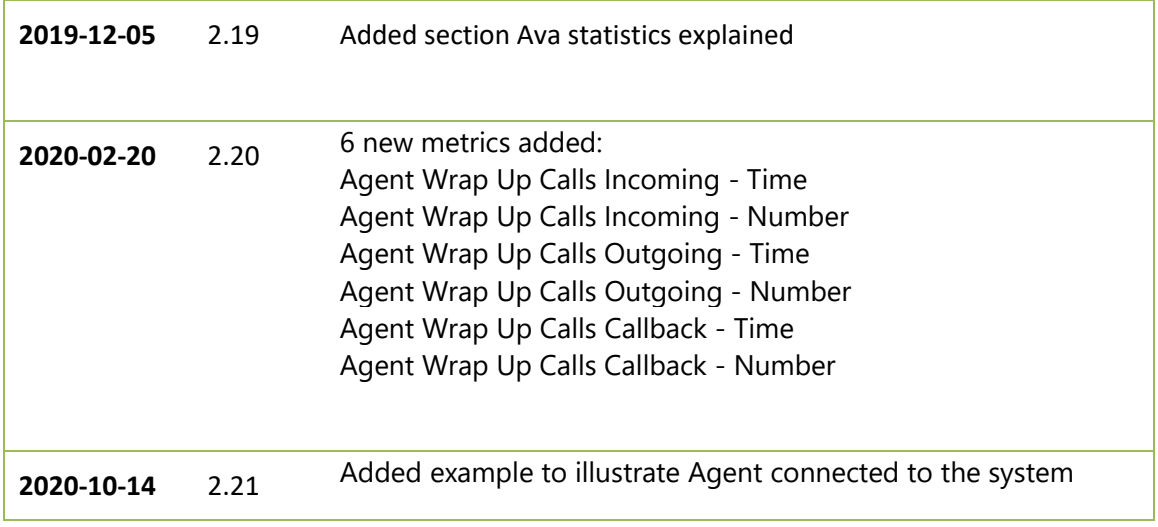

## <span id="page-5-0"></span>**Introduction**

This user guide describes how to use the Competella Statistics.

**Audience**: Managers and users that has interest of viewing statistics from the Competella System.

**Requirements to run the system:** Complete Competella system installed, + WebManagement module installed through a separate setup-kit.

In this user guide we use the term "agent" for the person controlling the switchboard. When we describe user interfaces, we use **bold** to refer to elements in the user interface.

# <span id="page-5-1"></span>**Start and login**

You can access the Statistics by browsing to the Competella server at this address: [http://\[your\\_url\\_to\\_the\\_competella\\_server\]/WebManagement.](http://[your_url_to_the_competella_server]/WebManagement)

The login screen will be displayed:

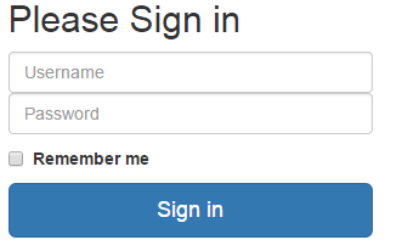

#### *Figure 1*

Enter your **Username** and **Password**. To gain access to the statistics your user must have the role **Admin** or **SuperUser**, user-roles is controlled in the web-application **Directory Manager**.

If you check the box **Remember me,** the system will keep you logged until you manually click on **log off**. If you simply closed the web browser window when you don't want to use the statistics anymore, the system will automatically log you in next time you visit the statistics.

<span id="page-6-0"></span>There can be several submenus available to you after login, depending on your role in the system. You can find the statistics under the menu choice called **Statistics & Logs**. (F[IGURE](#page-6-2) 2) Below that you have 9 submenus(if all functions are enabled by license and claims):

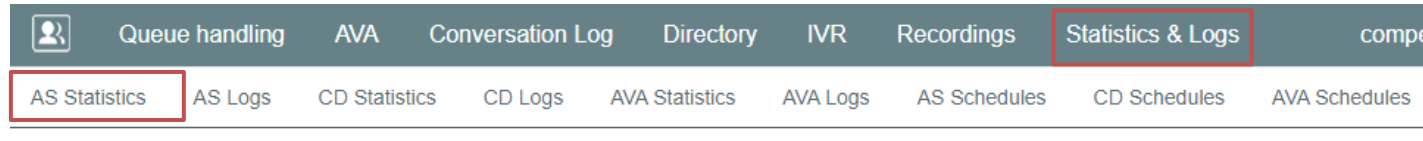

#### <span id="page-6-2"></span>*Figure 2*

### <span id="page-6-1"></span>**Filters – common interface**

The upper part of the User interface (F[IGURE](#page-6-3) 3) is the same regardless if you choice **Statistics** or Logs. You get a dropdown menu (1) in the top with the available reports. If you choose a new report in the dropdown, that report will be loaded in the user interface. On the first row below you get a group of settings named **Filter** (2).

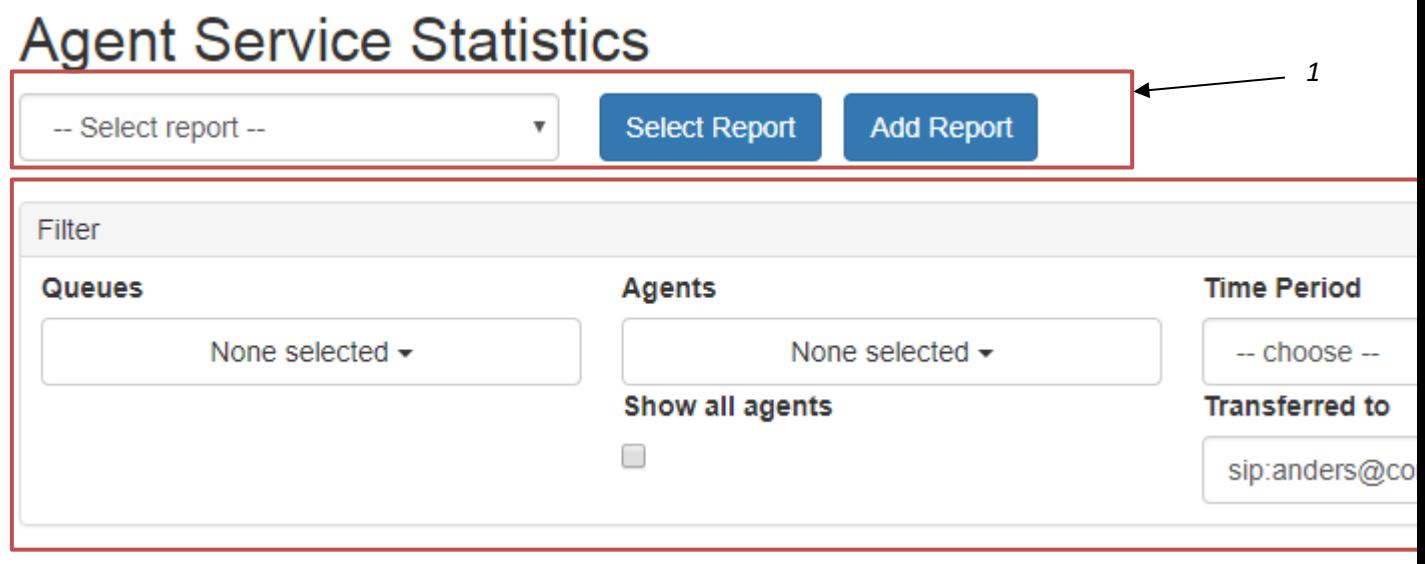

<span id="page-6-3"></span>*Figure 3*

These are used to filter out the data that you want in your report. Starting from the left side you have **Queues** and **Answered by Agents.** (F[IGURE](#page-7-0) 4) These dropdowns have checkboxes (1) in them when you expand them, this enables you to select more than one choice at the time. The Statistics is aggregated for all the choices you make here, if you filter by two queues, their data is added up so that the average number of calls is likely twice as high.

Agents can be filtered both by individual **agents** or **Agents groups** (2). If you choice agent groups all the agents in that group is added in the report data, and all their combined data is displayed, so you easily can answer questions like *"how many calls has this agent group answered"*.

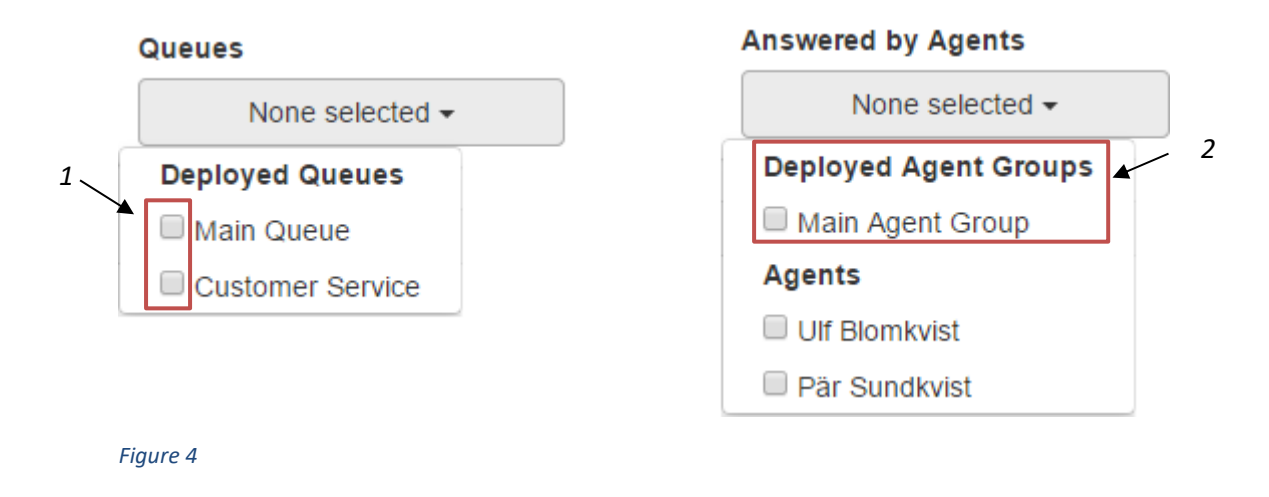

<span id="page-7-0"></span>*In the R2 version of the Competella system, there is an added feature of multiple configurations for Queues and Agent Groups. In this case an additional choice is available "old Queues" and "old agent groups".*

You can also add filters on **Time Periods** or **Specific Dates**. (F[IGURE](#page-7-1) 5) If you choose Time Periods=Last week (1) you will be able to execute the report several time, for example once a week, without having to change the Date settings, it will always show you the data for **Last week.** You can use the **specific Dates** when you want to look at any irregular intervals or carry out a specific analysis. Please note that if you save a report with specific dates, the dates won't be updated automatically when you execute that report at a later date.

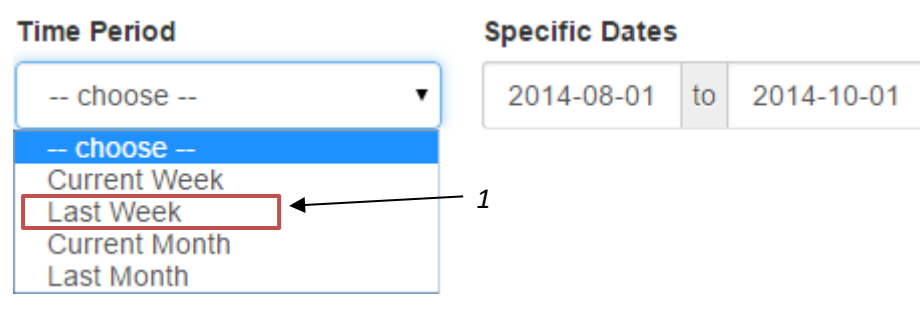

<span id="page-7-1"></span>*Figure 5*

If you enter only a startdate the end-date will default to Tomorrow. If you specify only an enddate, the startdate will default to first of January previous year. These default values will not be filled into the textboxes above, they are only present on the server-side.

You can also add a transfer destination filter in the **Transferred to** text box. (FIGURE 3)

You can use sip address or phone number but not queue names. Use \*(star) for wildcard and ,(comma) for adding many addresses.

## <span id="page-8-0"></span>**Statistics – grouping and exclusions**

In **Statistics** you have the possibility to specify how you would like to group your report, as well as specifying more filters and some data you would like to exclude from the report. [\(Figure 6\)](#page-8-2)

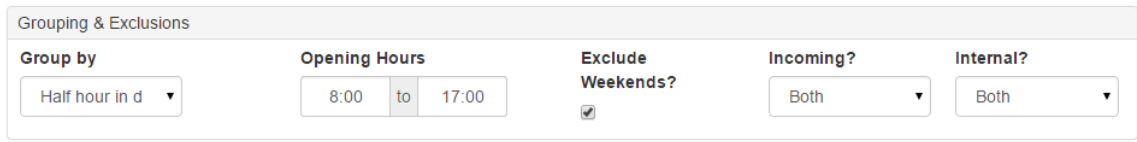

#### <span id="page-8-2"></span>*Figure 6*

#### <span id="page-8-1"></span>**Group By**

Going from left to right you first have the choices for **Group By**. Here you can switch from three main choices: **Timeline**, **Workload Peak Analysis** or **KPI analysis.**

#### Group by

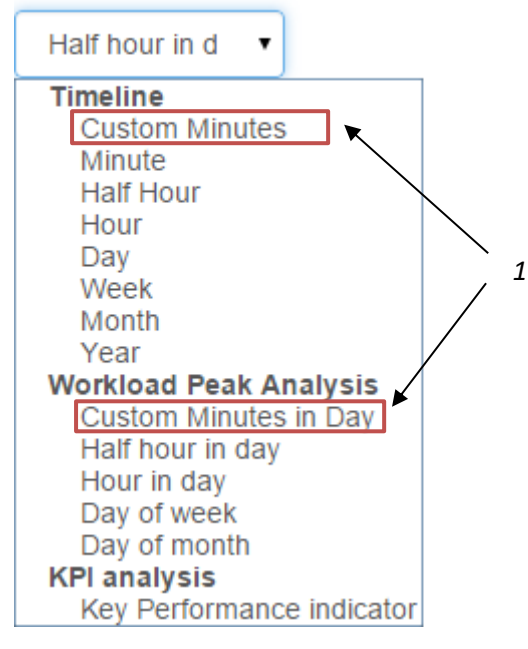

#### <span id="page-8-3"></span>*Figure 7*

When you choose **Timeline** the data is presented as a timeline and it will be aggregated on the period you choose. If you choose **Half Hour** and have **Time Period=Last Week** you will see the data in half hour periods from Monday last week to Sunday last week.

**Workload Peek Analysis** on the other hand is designed to analyze the workload peek during the period. So if you would choose **Half hour in day** and have **Time Period=Last Week** then you will see the data in half hour periods during a day, with all the data from Monday to Sunday last week aggregated into one day. This is useful if you want to figure out how you should staff your Agents in regard to the workload the System is getting. Can answer questions like *"how many agents must I have working during lunch hour"*?

**KPI analysis** is a special kind of aggregation designed to meet your KPI goals. Many companies have KPI goals like *"We must answer 80% of all the call within 30seconds".* With **KPI analysis** you can specify your **interval** (1) in seconds (F[IGURE](#page-9-2) 8), a value of 5 will get you intervals between 0-4s, 5-9s, 10-14s, 15-19s etc. After refreshing you get a graph (F[IGURE](#page-9-3) 9) which tells you that 80%

of the calls is answered within 14seconds. With KPI analysis you can only specify one metric to measure, in this example it is Number of answered calls.

<span id="page-9-2"></span>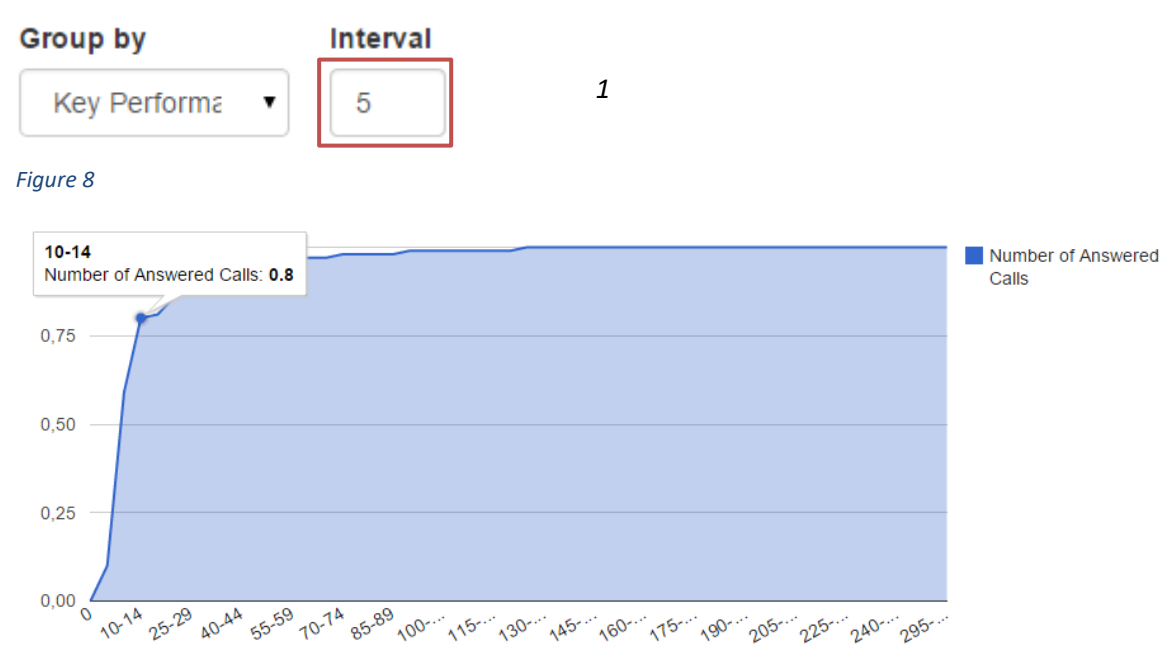

#### <span id="page-9-3"></span>*Figure 9*

If you choose **Custom minutes** or **Custom minutes in day** (1) in the Group By dropdown (F[IGURE](#page-8-3)  [7\)](#page-8-3) then an extra dropdown shows up next to the dropdown, this allows you to specify your own custom minute interval that you would like to group your data by.

#### <span id="page-9-0"></span>**Time Exclusions**

You have the possibility to exclude calls in regards to **opening hours** and **weekends**. (F[IGURE](#page-9-4) 10) Statistics shows data for all calls regardless of the opening hours defined in the queues themselves. It is sometimes valuable to see how many calls that come outside of opening hours of queues. If you specify **opening hours** here in the statistics, all calls outside of these opening hours will be excluded. Weekends is also excluded by default, but you have the possibility to include them by unchecking the **Exclude weekends** checkbox.

#### **Opening Hours**

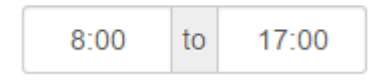

Weekends? ✔

**Exclude** 

#### <span id="page-9-4"></span>*Figure 10*

#### <span id="page-9-1"></span>**Type of Calls**

You can differentiate between different types of calls (F[IGURE](#page-10-1) 11). There are exclusion filters for both **Incoming** and **Internal** calls. In the **incoming** dropdown you can choose Only incoming calls, Other or Both. **Other** in this case means that the call is outgoing, a call placed by an agent in the "B" side of the Competella Multimedia Attendant. The outgoing calls can be either internal or external, incoming calls is mostly External.

The Competella system can be configured how to recognize if a calls is internal. This is done by a System Administrator in the **Competella Application Suite Client.** It is sometimes challenging to setup rules that capture all internal calls and not any of the external calls. The Capture rules is based on identifying addresses to where the calls are made, and proper recognizing can turn out to be difficult.

The most common setting here is **Incoming=Only Incoming calls** and **Internal=Other,** which should give you answers to questions like *"How many incoming external calls do we have"?*

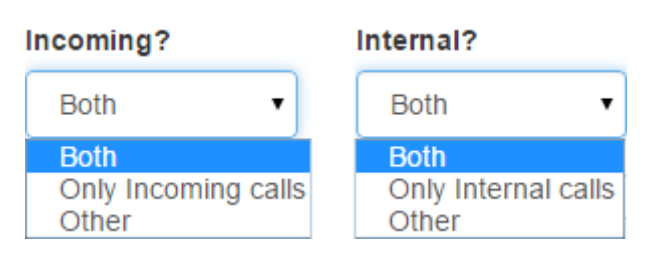

<span id="page-10-1"></span>*Figure 11*

*1*

## <span id="page-10-0"></span>**Adding metrics to reports**

After deciding what to filter and exclude, and what type of grouping you need, it's time to add some metrics to the report. (F[IGURE](#page-10-2) 12) The Metrics is hidden by default, but can be expanded by clicking on the link **Metrics Selector** (1). When expanded you see six columns of dropdowns that corresponds to 6 different metrics. You can add between 1-6 metrics to your report.

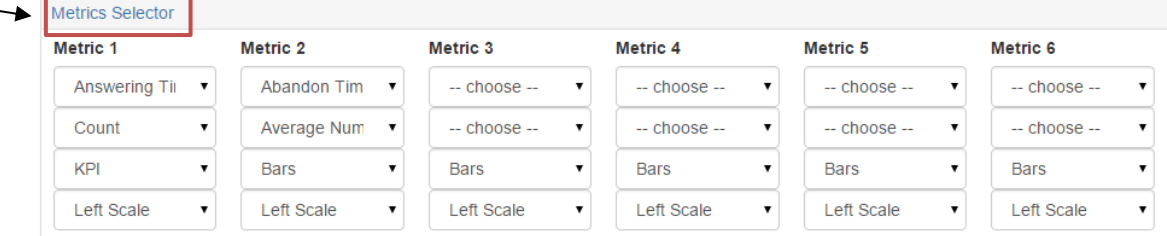

#### <span id="page-10-2"></span>*Figure 12*

If we go through the dropdown for Metric 1 from top to bottom we first have the actual metric values that you can choose from. (F[IGURE](#page-11-0) 13). The metrics is grouped in three different groups: **Call Metrics**, **Agent Metrics** and **Period Metrics.** The naming is almost self explanatory. Call Metrics is metrics that measure time in a call, from the customers point of view if you like. Agent Metric measure time from the agents point of view and Period Metrics is metrics that measure activities during a certain periods, disregarding if any calls came in during that period or not.

#### **Important!**

The Agent Metrics name starts with Agent.

Please note that you can´t use Call Metrics in a report where you have grouped by agent or using the agent filter. Call Metrics are only for "queue reports", not "agent reports". But you can have always have agent metrics in the report.

#### Metric 1

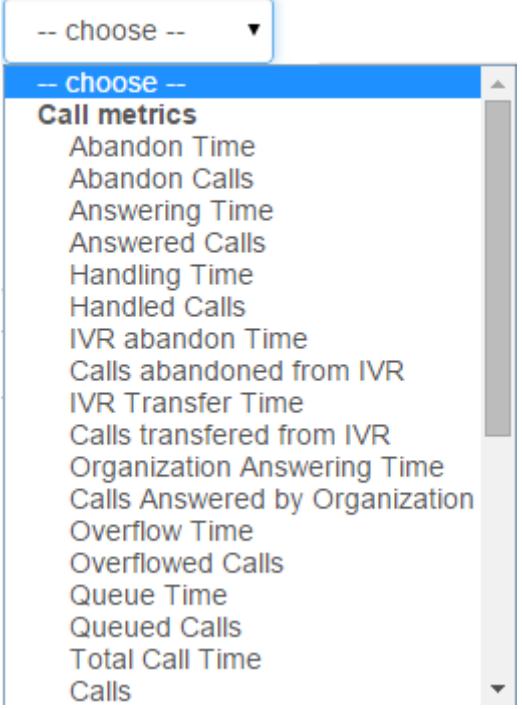

#### <span id="page-11-0"></span>*Figure 13*

The exact calculation of each metric is explained under the section "Metrics Explained", but here is an overview. All measurements of time is in seconds, rounded to 2 decimals.

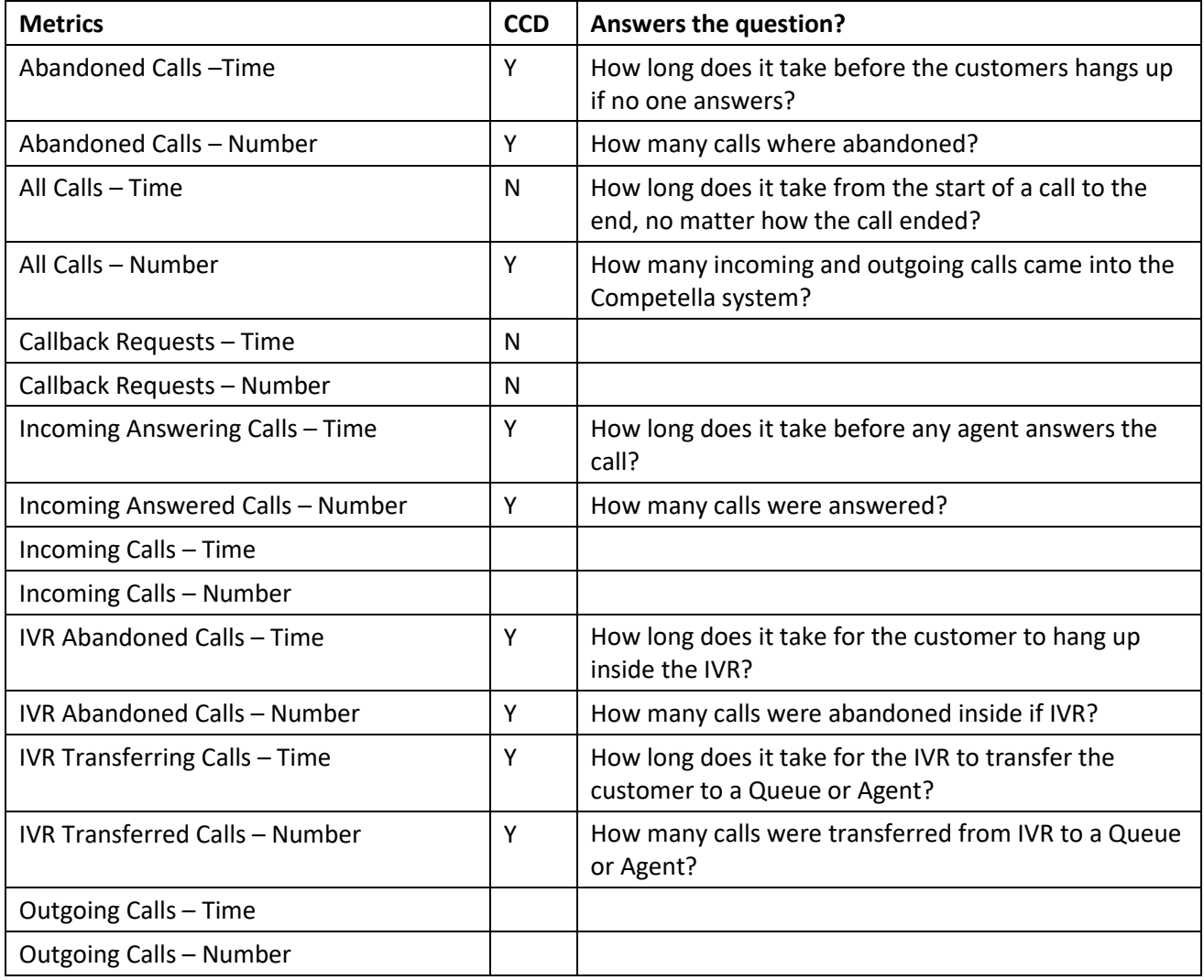

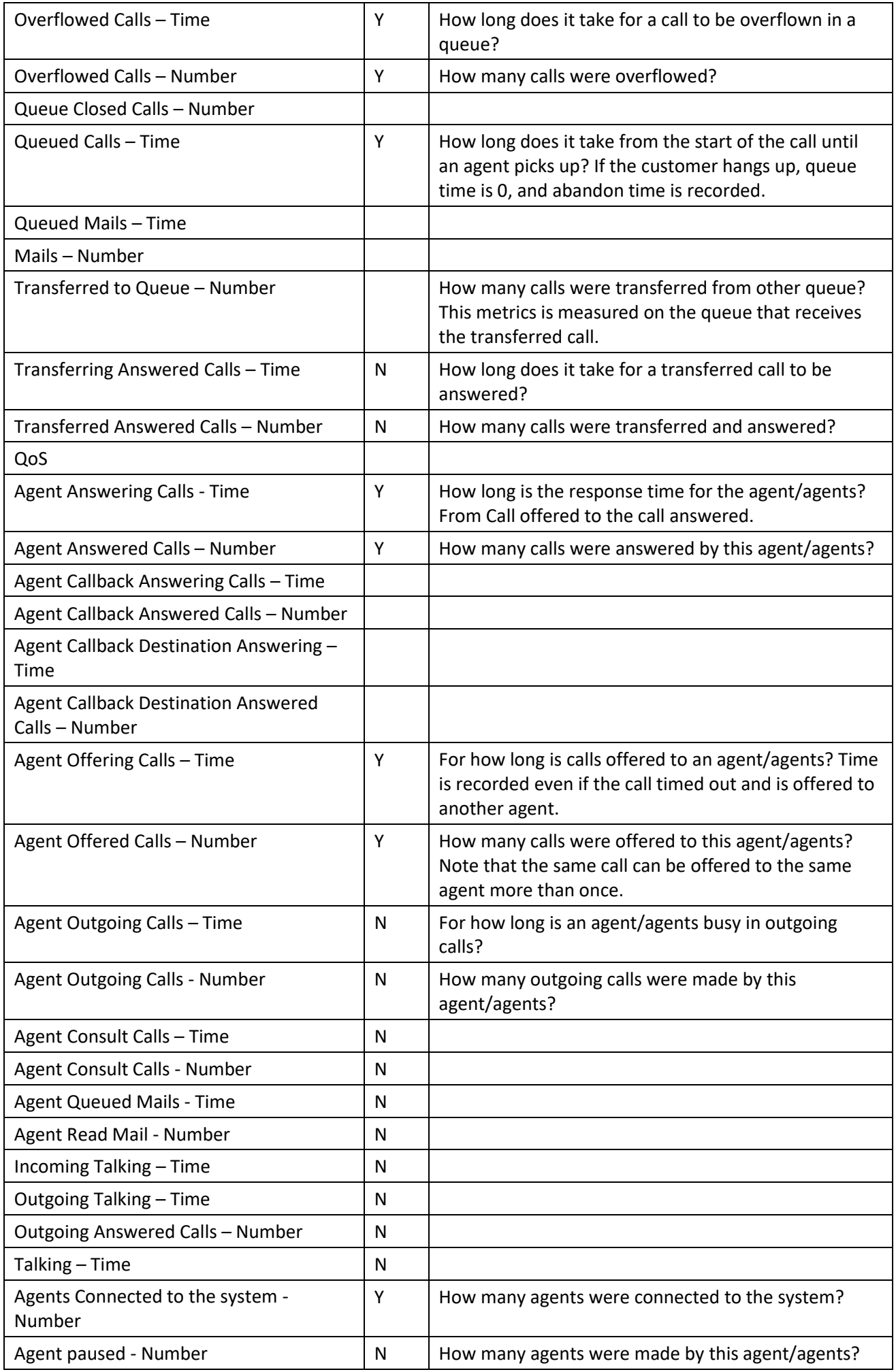

The next choice is to specify how the metric should be aggregated. (F[IGURE](#page-13-0) 14) Depending on which metric you have chosen, there will be different aggregation choices for you here.

You have the possibility of aggregate the data with your normal aggregating functions such as **Average**, **Sum**, **Minimum** and **Maximum value.** With Average, minimum and maximum you can quickly get a grip of the extreme values in the data, for example the maximum call length during a day. If you add Standard Deviation or Variance you could find out what the more "normal" call length is, and what values fall outside of that. Find out more on Standard Devitation on Wikipedia: [http://en.wikipedia.org/wiki/Standard\\_deviation](http://en.wikipedia.org/wiki/Standard_deviation)

With **Total number of** and **Average number of** you will get the Count of the data, the number of instances of calls that satisfy your filters. If you for example choose **Answered Calls** as metric, and choose **Average number of** as aggregation, you get the answer to the question: *"What is the average number of calls that is answered during my selected period"*.

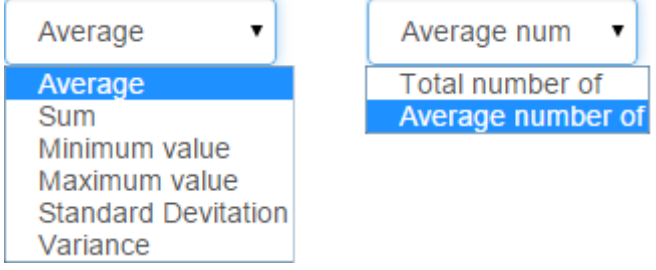

#### <span id="page-13-0"></span>*Figure 14*

Formulas used for average values:

Average Time: Normal average formula: Total Time / Number of items where Time not equals null.

Average Number of: Number of items where value not equals null / number of days that can be found among the items

Next is the type of graph display you would like to have (F[IGURE](#page-13-1) 15), note that this is only relevant if you choose the graph output format. (SEE O[UTPUT FORMAT](#page-14-0)). You can choose between **line**, **Bars** or **Area**-Graphs. You can mix graph output so that one metric is displayed as a bargraph and another one as a line-graph. The last choice, **KPI,** is associated to the KPI-style of reports and should only be used when you select **Group By**=**Key Performance Indicator,** it will show a special kind of graph which accumulates all the data, as seen in F[IGURE](#page-9-3) 9.

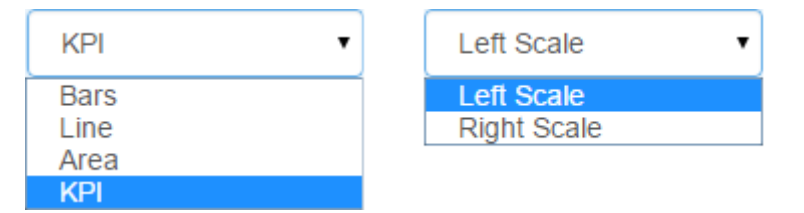

#### <span id="page-13-1"></span>*Figure 15*

The last choice (F[IGURE](#page-13-1) 15) is whether you would like to render the metric data in the **left scale** or the **right scale** of the Graph. If you mix several types of metric values in one graph, it can sometimes be hard to display them in the scale. Just set the metric that is significantly higher or lower than the rest in the right scale and refresh the report, and it will look much better.

## <span id="page-14-0"></span>**Output format**

If you change any of the settings and would like to refresh the report output (F[IGURE](#page-14-4) 16), click on the **Refresh** (1) button, just above the report data.

You can have the report output in several formats, **Graph**, **List** or **Excel** (2)**. Graph**, which requires a working internet connection is only available in **Statistics**, **List** and **Excel** is available in both **Statistics** and **Logs.**

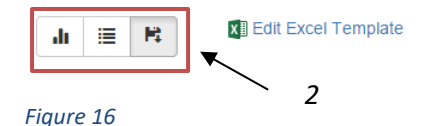

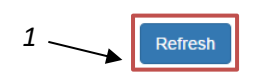

# <span id="page-14-4"></span><span id="page-14-1"></span>**Statistic reports**

A detailed description of the reports that Competella provides with the installation of the statistics module will soon be available.

# <span id="page-14-2"></span>**Log reports**

Currently there is three available reports as log-output. (F[IGURE](#page-14-5) 17) You can access them by choosing **Logs** (1) from the Statistics and Logs submenu and then choosing either report from the dropdown (2).

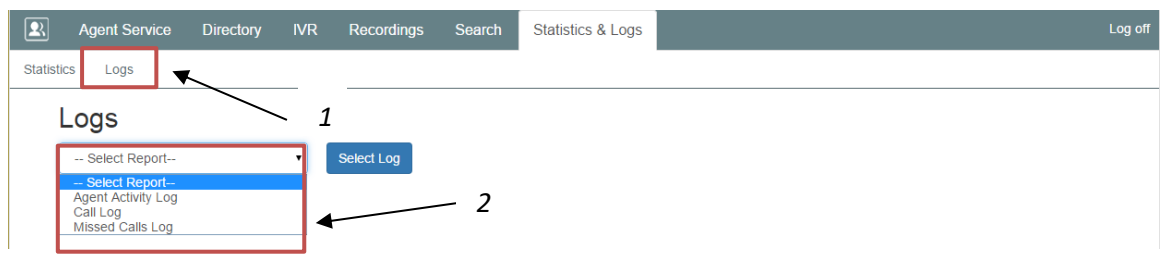

#### <span id="page-14-5"></span>*Figure 17*

The filters described earlier in FILTERS – [COMMON INTERFACE](#page-6-1) is applicable to both the log reports and is not described in detail here.

## <span id="page-14-3"></span>**Agent Activity log**

When you select the **Agent Activity Log** you an extra section below the Filters popup up. Here you can select which Activities you would like to see in the report. There are three available activities, **Agent Connected**, **Agent Paus Time** and **Queue Availability.** These activities are all presented in start-stop periods. If any of the periods overlap midnight, the period is then split up into two periods.

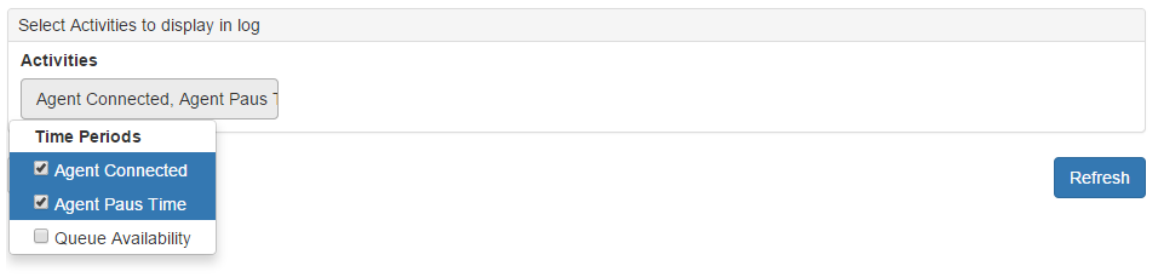

#### *Figure 18*

If you add more than one activity you can see them both as separate rows in the output, distinguishable by the column **PeriodType** which contains the activity name. (F[IGURE](#page-15-2) 19). Below you see an example of the agent **Ulf Blomkvist** being logged in to the system (**AgentAvailability**) between 08:01:20 to 08:59:15 and then taking a 6 minute break (**AgentPausTime**) before being available again between 09:05:10 and 12:07:00. The Excel output has the same columns as the list output below.

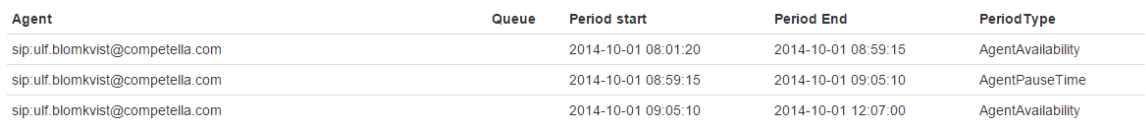

#### <span id="page-15-2"></span>*Figure 19*

## <span id="page-15-0"></span>**Call log**

The call log contains information about the calls made to the system. If you choose list output (F[IGURE](#page-15-3) 20) you get a quick glance of the data with just 100 rows of information with a few column such as the **Call Start Time**, **Call Origin**, **Call To** etc.

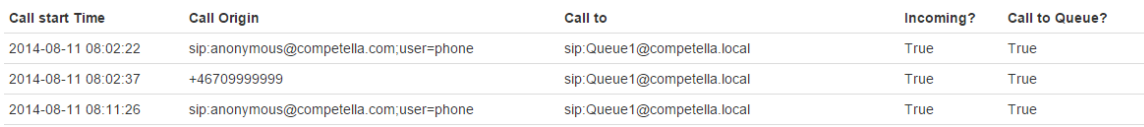

#### <span id="page-15-3"></span>*Figure 20*

If you choose the excel output you get more information about each call. (F[IGURE](#page-15-4) 21) Here you can see all the call metrics, such as **Answering Time**, **Queue Time**, **Handling Time** etc. Since the log data can consist of many rows, it's recommended that you use the Excel output.

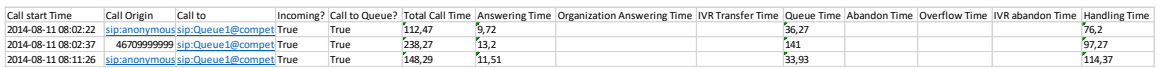

#### <span id="page-15-4"></span>*Figure 21*

dfdfsdfdsf

### <span id="page-15-1"></span>**Missed Calls log**

The missed Calls log contains the same information as the calls log, but it is filtered to contain only calls that has an abandoned time greater than 0 seconds. If the call has an abandoned time, it is generally not answered and is considered "missed".

This report is useful if you want to follow up on all the abandoned calls and take action on them.

### <span id="page-16-1"></span><span id="page-16-0"></span>**Saving your own report definitions**

The Statistics module comes with a set of predefined reports that you cannot change, but you are free to user them and save them under a different name. You can change any of the available settings and then click on the **Save** button in the upper right corner (F[IGURE](#page-16-3) 2[2Figure](#page-14-4)  [16\)](#page-14-4). You can also delete any of your own reports, but not the reports provided by Competella. Note that reports must have a unique name.

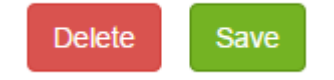

<span id="page-16-3"></span>*Figure 22*

## <span id="page-16-2"></span>**Roles, Templates and Reports**

There are different access to the reports and templates for different roles (Admin and SuperUser), see below table.

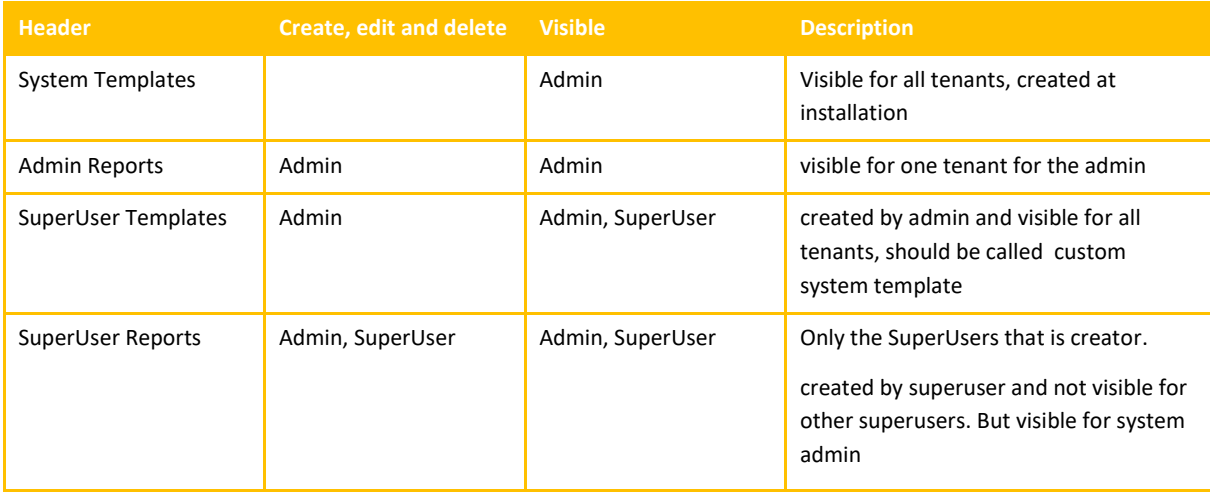

#### About superuser, claims and queue filter:

super user for statistics default claims are CanSeeStatistics,CanSeeLogs, but not CanEditTemplate and Statistics\_SeeAllAgentGroups

Super user can create reports with data for users in his group, but can normally not create a template

The system admin should have Statistics\_SeeAllAgentGroups claim.

If you have claim Statistics\_SeeAllAgentGroups you **can** see all agents for the tenant, not only your groups

If you have claim Statistics\_SeeAllAgentGroups you can see IVR Queues for the tenant.

If you have claim Statistics SeeAllAgentGroups you can see all templates without tenantid and all reports on the current tenant.

If you have claim Statistics\_SeeAllAgentGroups then if you create a report and not check template then is it an admin Reports

If you have claim Statistics\_SeeAllAgentGroups then if you create a report and check template then is it an Super user template

### <span id="page-17-0"></span>**Custom Excel Templates**

You have the ability to alter the Excel Template that is used to render each report to the Excel output format (F[IGURE](#page-17-2) 23), you can achieve this by clicking on **Edit Excel Template** (3) after switching the output format to Excel.

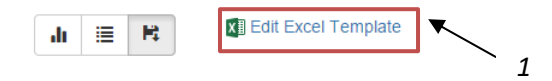

#### <span id="page-17-2"></span>*Figure 23*

Then you get a popup window (F[IGURE](#page-17-3) 24) with some instructions and an option to **upload a file** (1) from your computer to be used as an Excel Template in the active report. The best way to design your own Excel Template is to first execute the report and choose the output as Excel. Then you can add your own formulas in row 2, in Column H-Z. When you are done creating custom formulas, then you save the file to your disk, and then upload the same file in the popup window and press the **Save** button. Your formulas will then be copied from row 2 to all the rows in the report Excel file whenever you decides to execute the report.

After you have uploaded your Excelfile, you can download it from the same popup window, by clicking on the link **Click here to open it in Excel for editing.** (2)

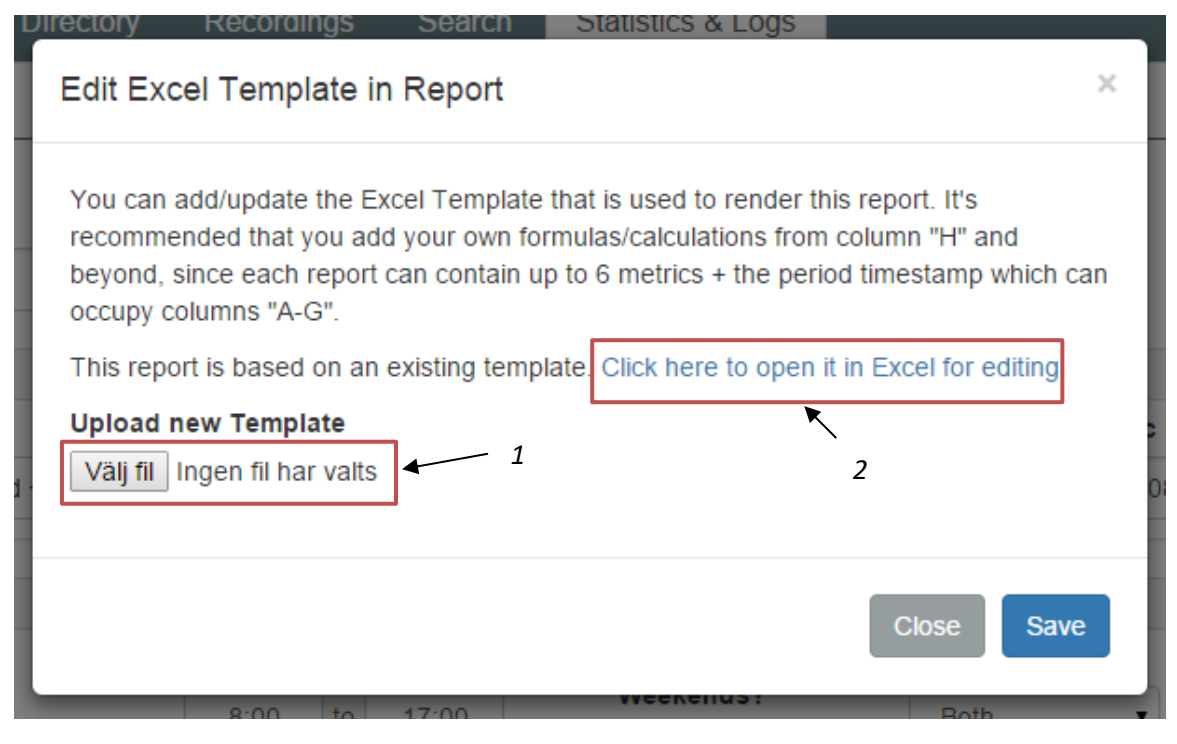

<span id="page-17-3"></span>*Figure 24*

### <span id="page-17-1"></span>**Integration - third party reporting tools**

If saving your own reports and/or customizing the Excel Template is not enough for you, Competella also provides two Database Views for integration. Through these views you can connect any third party reporting Tools like SAP Crystal Reports or Microsoft Reporting Services. These views are called *Statistics Integration Calls View* and *Statistics Integration Periods View.*

The first contains information about calls and their metrics, and the last contains information about when agents is connected to the system or individual queues and when they are paused.

## <span id="page-18-0"></span>**Scheduling reports**

NOTE: The new menu choices AS Schedules and CD Schedules are visible you have license for Statistics scheduling. But you need to do the following to make it visible instantly after the license installation; go to IIS Manager and do a recycle on CompetellaConfigPool and the log out and log in again.

For multi tenant systems you can use Powershell to configure the Schedules license for each tenant. See Competella Statistics Processes Installation Guide for more information on this.

This functionality was added in version 1.8.1.11649. There are two new menu options as seen in (F[IGURE](#page-18-1) 25), Agent Server Schedules and Call Distributor Schedules.

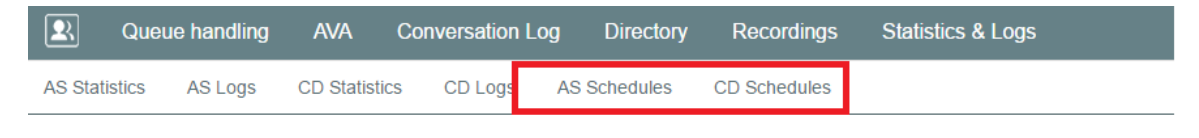

<span id="page-18-1"></span>*Figure 25*

If you click on AS Schedules, you will see the schedules page as in (F[IGURE](#page-18-2) 26)

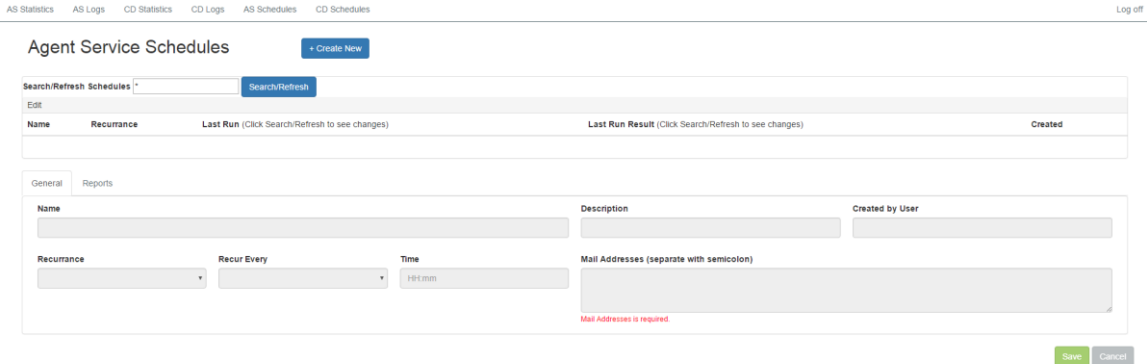

#### <span id="page-18-2"></span>*Figure 26*

Click on the "+ Create New" button to create a new schedule.

The following fields can be configured on the General tab:

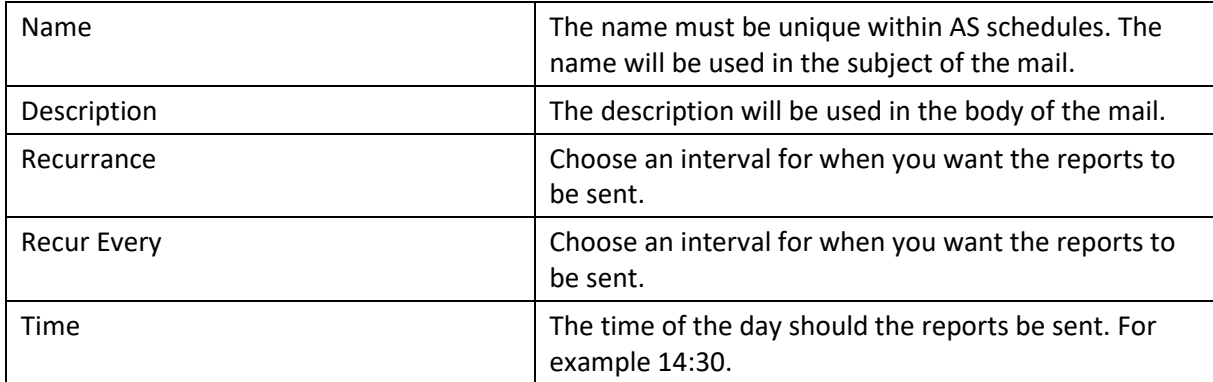

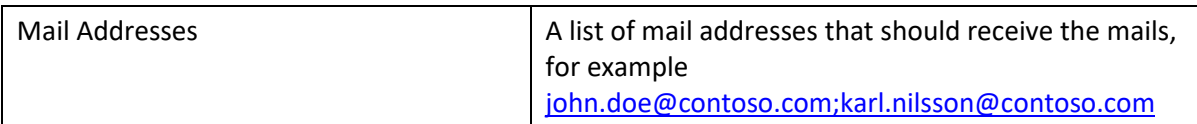

The following fields can be configured on the Reports tab

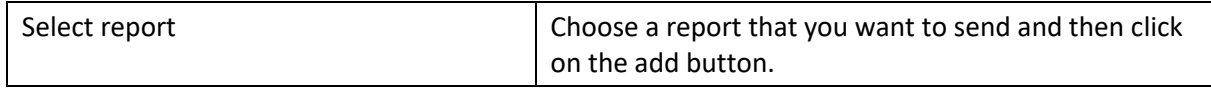

The process StatisticsScheduler will look for schedules that are due for execution and send a mail for each schedule and update the Last Run and Last Run Result fields. Click on the "Search/Refresh" button to see if the mails has been sent.

# <span id="page-20-0"></span>**Appendix 1 – Metrics Description**

The statistics in the Competella Management Tools is based on the *metrics* that Competella provides. These *metrics* is measurements of time, in milliseconds, between one or more "actions" in the Competella system. Actions is logged in the system during the normal execution of the system. Examples of actions is *NewIncomingCall* or *CallTerminated*. The metrics can calculate time between *from* and *to* one or more actions. There are metrics of three types, Agent Metrics, Call Metrics and Period Metrics. Many metrics are available as measurements of time and as a number (counter). The number metrics is calculated by counting the number of calls with a measured time value.

## <span id="page-20-1"></span>**Callback metrics explained**

Callbacks consist of two different calls.

Call 1:

First the caller makes callback request and then that call is terminated. This corresponds to the metric: *[Callback Requests](#page-23-1) – Time.* This can also be done from the web, then it is metric *Web Callback Requests - Number*

Call 2:

Then after a while the callback is offered to agents. This corresponds to the metric *Callback Calls – Number*. Then after a while the callback is offered and answered by an agent. This corresponds to the metric: *[Agent Callback Answering Calls](#page-26-5) – Time.*

If no agent is answering, the callback service will stop trying and make a retry later, then *Callback Calls – Number* will be incremented.

The initial caller will be called. The call to the initial caller here corresponds to the Metric: *[Agent](#page-26-7)  [Callback Destination Answering](#page-26-7) – Time*

## <span id="page-21-0"></span>**Ava statistics explained**

## **AVA Statistics**

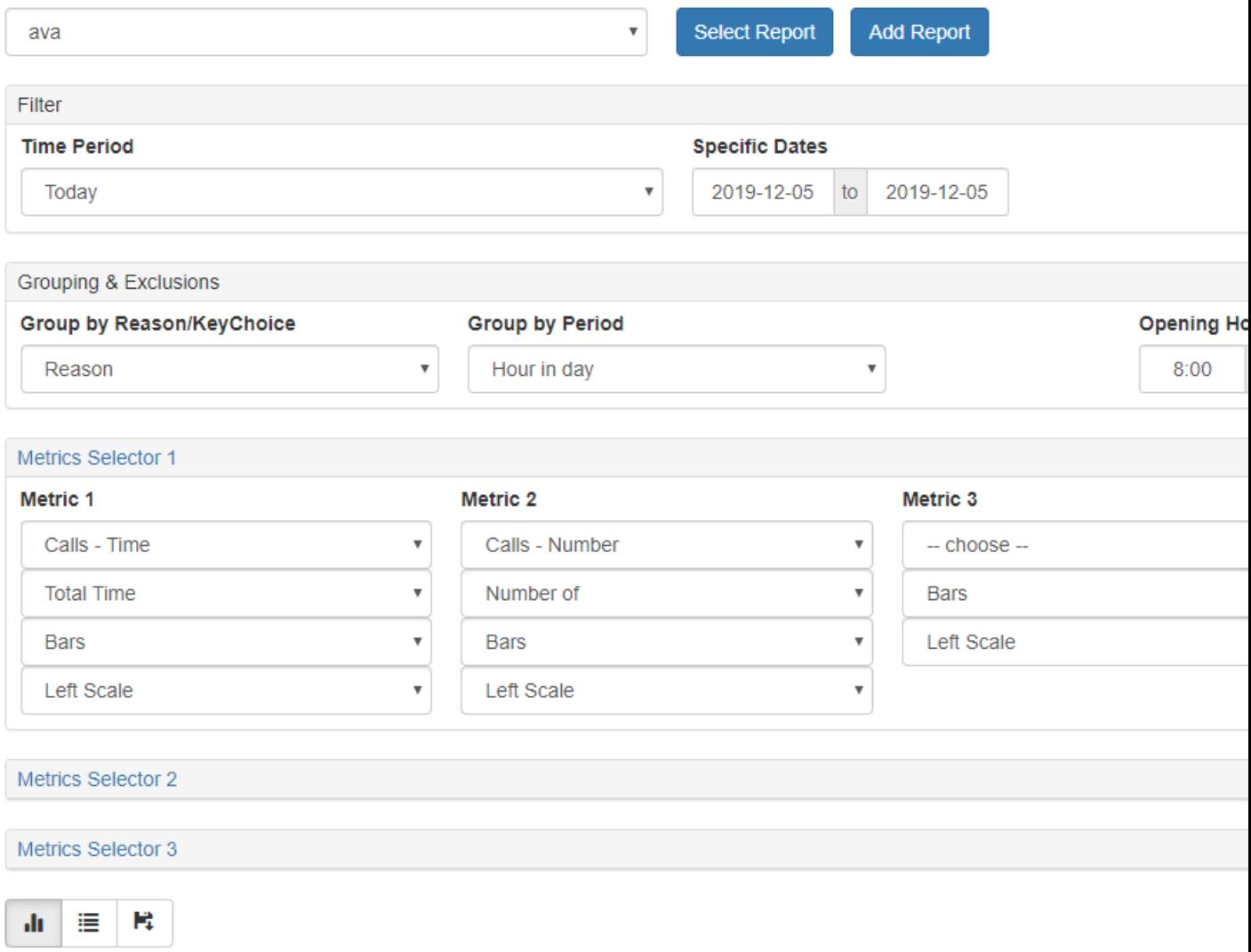

This data comes from the Ava process, and it doesn't have any info about queues and agents.

The grouping & Exclusion section is also different here.

#### **Group by Reason/KeyChoice**

Reason is for example lunch, which means the user had lunch when somebody called. Keychoice is the choice that the caller made in the Ava, for example queue or voicemail

There are only two metrics:

#### **Calls- Number**

How many calls that was transferred to the Ava.

#### **Calls -Time**

How long time the user was interacting with the Ava.

## <span id="page-22-0"></span>**Chat statistics explained**

You can select your chat queue in the queue filter:

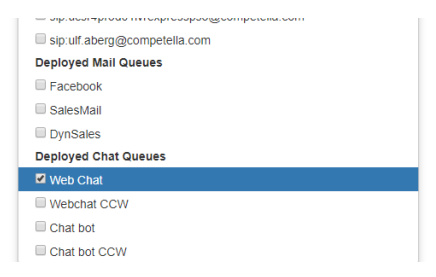

The following columns in the call log are applicable for chat:

(The related statistics metrics can be used the statistics page)

All Calls – Time (total time of chat) Queued Calls – Time (queue time of chat) Incoming Calls – Time (total time of chat) Calling/Answering Agent Calling/Answering Agent Time Incoming Talking - Time Talking - Time (Time chatted, excluding the queue time) Abandoned Calls – Time (Time waited before leaving chat when no answer)

## <span id="page-22-1"></span>**Call Metrics**

The type *call metric* means it's focuses on the customer-experience and measures time on the call, regardless of how many agents where involved in the call. The best example of differences between call metrics and agent metrics can be found if you compare *Agent Answering* to *Answering time*

#### **Abandoned Calls –Time**

Measures the time from a call comes in to queue to the call is terminated by the caller before it has been answered by and agent or the call has been transferred to another queue.

Also see IVR Abandoned Calls.

#### <span id="page-22-2"></span>**Abandoned Calls – Number**

Measures the number of Abandoned Calls.

#### <span id="page-22-3"></span>**All Calls – Time**

Measures the time for all calls.

#### <span id="page-23-0"></span>**All Calls – Number**

Measures the number of All Calls. Includes all types of calls except for mail.

IVR calls results in one call when transferred to the agent service. In this case it contains metrics for both agent service and IVR.

IVR calls results in two calls when transferred to the CCD. One call with IVR metrics and another one with CCD metrics.

See also appendix 5.

#### <span id="page-23-1"></span>**Callback Requests – Time**

See als[o Callback metrics.](#page-20-1)

Measures the time from a call comes in to the IVR or the Queue, to the call is terminated after a call back has been initiated by the caller (press option to request a Call Back).

#### <span id="page-23-2"></span>**Callback Requests – Number**

See als[o Callback metrics.](#page-20-1)

Measures the number of Callback Requests.

#### <span id="page-23-3"></span>**Incoming Answering Calls - Time**

Measures the time from a call is offered to an Agent to the call is answered by an Agent. The call can be offered to agent 1, and if he/she doesn't pick up during a certain amount of time, the system will offer it to another available agent 2, who answers the call. If that's the case, this metric is calculated from the offer to agent 1 to the call is answered by agent 2.

#### <span id="page-23-4"></span>**Incoming Answered Calls - Number**

Measures the number of all Incoming Answered Calls.

#### <span id="page-23-5"></span>**Incoming Calls – Time**

Measures the time from a call comes in to the IVR or Queue to the call is terminated by any reason.

#### <span id="page-23-6"></span>**Incoming Calls – Number**

Measures the number of all Incoming Calls.

#### <span id="page-23-7"></span>**IVR Abandoned Calls – Time**

Measures the time from a call comes in to IVR to the call is terminated by the caller before it has been transferred or terminated by the IVR.

If a call is transferred by the IVR, answered by an agent, transferred back to IVR and terminated inside the IVR, it will not be included in this metric.

#### <span id="page-23-8"></span>**IVR Abandoned Calls – Number**

Measures the number of IVR Abandoned Calls.

#### <span id="page-24-0"></span>**IVR Transferring Calls – Time**

Measures the time from a call comes in to the IVR to the call has been transferred by the IVR or terminated by the IVR.

#### <span id="page-24-1"></span>**IVR Transferred Calls – Number**

Measures the number of IVR Transferred Calls.

#### <span id="page-24-2"></span>**Outgoing Calls – Time**

Measure the time from a call has been initiated by and agent to the call is terminated by any reason. See Outgoing Calls – Number for more info about which calls are included.

#### <span id="page-24-3"></span>**Outgoing Calls – Number**

Measures the number of Outgoing Calls. Includes Agent Outgoing Calls – Number and Agent Consult Calls - Number. Does not include Agent Callback Answered Calls - Number and Agent Callback Destination Answered Calls - Number.

#### <span id="page-24-4"></span>**Overflowed Calls – Time**

Measures the time from a call comes in to the queue to the call has been handled as overflowed. There can be several reasons why a call is overflowed, but it's not possible to distinguish between them here in the statistics.

#### <span id="page-24-5"></span>**Overflowed Calls – Number**

Measures the number of Overflowed Calls.

#### <span id="page-24-6"></span>**Queue Closed Calls – Number**

Measures the number of calls that has come in to the Queue when the Queue is closed.

#### <span id="page-24-7"></span>**Queued Calls – Time**

Measures the time from a call comes in to the queue to any agent answers the call.

#### <span id="page-24-8"></span>**Queued Calls – Number**

Measures the number of calls that has come in to the queue and then been answered.

#### <span id="page-24-9"></span>**Mails – Number**

Measures the number of Mails that has been sent to the mailbox/queue. The received time is used as start time in the log page and for the period column in the report.

#### <span id="page-24-10"></span>**Transferred to Queue – Number**

Measures the number of Calls that has been transferred from an Agent to a Queue. The Metrics will be measured on the receiving Queue.

#### <span id="page-25-0"></span>**Transferred from Queue – Number**

Measures the number of Calls that has been transferred from Queue. The Metrics will be measured on the dispatching Queue. The number/address that the call was to transferred to is written in the "Transfered to" field of the log file.

#### <span id="page-25-1"></span>**Transferring Answered Calls – Time**

This measures the time it takes from the moment the attendant has done a *blind transfer* to someone, to the moment that that person answers the call.

#### <span id="page-25-2"></span>**Transferred Answered Calls – Number**

Measures the number of Transferring Answered Calls.

#### <span id="page-25-3"></span>**QoS**

This Metrics is calculated as:

QoS = (Answered calls with Queue Time < 30 seconds) / (Answered Calls + Abandoned Calls - (Calls where AbandonedTime < 15 seconds))

Callbacks and IVR time are not included in the calculation.

#### Setting QoS parameters

This feature is available if you have from Web Management 1.8.1.11714 , AgentService 4.3.224.0 and CompetellaUCServer2013R2-133Setup or later.

You can use the Powershell command Set-CtllaIncomingQueue to set the values 30(QoSAnsweredBeforeTimeLimit) and 15(QoSAbandonedBeforeTimeLimit) in the formula.

Example script:

Import-Module competella #check identities of queues: Get-CtllaIncomingQueue –Tenant Shared

#set limit for one queue:

Set-CtllaIncomingQueue –Tenant Shared -Identity 3f7abf53-02b0-4508-b40a-997cb2aea517 -QoSAnsweredBeforeTimeLimit 30 -Force

Set-CtllaIncomingQueue –Tenant Shared -Identity 3f7abf53-02b0-4508-b40a-997cb2aea517 -QoSAbandonedBeforeTimeLimit 10 -Force

#### <span id="page-26-0"></span>**Web Callback Requests – Number**

Number of callback requests done from the web. Callback requests can also be done by calling to the switchboard, see metric Callback requests - Number

#### <span id="page-26-1"></span>**Callback Calls – Number**

Number of times that a retry has been made from the callback service to startup the callback offering the callback to the agents.

## <span id="page-26-2"></span>**Agent Metrics**

An *Agent Metric* means it measures time in relation to a specific agent, not in relation to the call itself.

#### <span id="page-26-3"></span>**Agent Answering Calls – Time**

Measures the time from and agent has been offered a call to the agent answers the call. For the total answering time, see the metric *answering time* below.

#### <span id="page-26-4"></span>**Agent Answered Calls – Number**

Measures the number of times the call has been answered by different agents. In the case of recall, the call can be answered many times by different agents. If the same agent answer the call more than once, this is still counted only once. If two agents answers the call then the call is counted twice. Therefore Agent Answered Calls – Number can be higher than Incoming Answered calls – Number.

Recall is when a call has been answered by an agent and then transferred to somebody that doesn't answer, then the call comes back in the recall queue and is in first place offered to the agent that did the transfer. If the agent does not answer the recall then it will be offered to another agent.

#### <span id="page-26-5"></span>**Agent Callback Answering Calls – Time**

See als[o Callback metrics.](#page-20-1)

Measures the time from a Callback call has been offered to an agent, to the call has been answered by an agent and a Callback call is initiated.

#### <span id="page-26-6"></span>**Agent Callback Answered Calls – Number**

See als[o Callback metrics.](#page-20-1)

Measures the number of Agent Callback Answered Calls (calls with a time value in Agent Callback Answered Calls –Time).

#### <span id="page-26-7"></span>**Agent Callback Destination Answering – Time**

See als[o Callback metrics.](#page-20-1)

From a Call Back call is initiated to the called person is answering.

#### <span id="page-26-8"></span>**Agent Callback Destination Answered Calls – Number**

See als[o Callback metrics.](#page-20-1)

Measures the number of Agent Callback Destination Answered Calls (calls with a time value in Agent Callback Destination Answered Calls –Time).

#### <span id="page-27-0"></span>**Agent Offering Calls – Time**

For how long are calls offered to an agent/agents? Time is recorded even if the call timed out and is offered to another agent.

#### <span id="page-27-1"></span>**Agent Offered Calls – Number**

How many calls were offered to this agent/agents? Note that the same call can be offered to the same agent more than once.

Offered Callbacks [\(Agent Callback Answering Calls](#page-26-5) – Time) are included.

#### <span id="page-27-2"></span>**Agent Outgoing Calls – Time**

For how long is an agent/agents busy in outgoing calls? Agent Consult Calls are not included.

#### <span id="page-27-3"></span>**Agent Outgoing Calls – Number**

How many outgoing calls were made by this agent/agents? Agent Consult Calls are not included.

#### <span id="page-27-4"></span>**Agent Consult Calls – Time**

For how long is an agent/agents busy in outgoing calls on B-side?

Calls on B-side is an outgoing call that the agent makes while having an incoming call connected.

#### <span id="page-27-5"></span>**Agent Consult Calls – Number**

How many outgoing calls on B-side were made by this agent/agents?

Calls on B-side is an outgoing call that the agent makes while having an incoming call connected.

#### <span id="page-27-6"></span>**Agent Queued Mails – Time**

The time it takes from when mail is received until it is read by an agent.

#### <span id="page-27-7"></span>**Agent Read Mail – Number**

The number of mails that an agent has read/opened. There are no statistics on outgoing mail, only incoming. The time when the agent opens the mail is used for the period column in the report.

Mails – Number and Agent Read Mail – Number will be different for a certain period. For example, if the mail comes at a Saturday and is read on a Monday, then it will be reported on different days.

#### <span id="page-27-8"></span>**Incoming Talking – Time**

Time measured from an agent answers the call, to the moment the agent makes a *blind transfer*  to someone inside (or outside) the organization. If the Agent calls someone on the *B-side* to

make sure the person is available, and then connects the *A-side* with the *B-side* that *handling*  time is not measured by this metric.

#### <span id="page-28-0"></span>**Outgoing Talking – Time**

Time measured from and Agent makes and outgoing call and that the called destination has answered until the call with the Agent is terminated. Agent Consult Calls is also included. Callback talking - Time is not included.

#### <span id="page-28-1"></span>**Callback Talking – Time**

Time measured from and Agent makes an outgoing callback and that the called destination has answered until the call with the Agent is terminated.

#### <span id="page-28-2"></span>**Outgoing Answered Calls – Number**

The number of Agent Outgoing Calls and Agent Consult Calls that have been answered.

#### <span id="page-28-3"></span>**Talking – Time**

Talking – Time = Incoming Talking – Time + Outgoing Talking – Time + Callback Talking - Time

#### <span id="page-28-4"></span>**Agent Wrap Up Calls – Time**

The time that the agent has spent on automatic wrap up after call, regardless of type of call.

#### <span id="page-28-5"></span>**Agent Wrap Up Calls – Number**

How many calls that to agent with automatic wrap up, regardless of type of call.

#### <span id="page-28-6"></span>**Agent Wrap Up Calls Incoming – Time**

The time that the agent has spent on automatic wrap up after **Incoming** call.

#### <span id="page-28-7"></span>**Agent Wrap Up Calls Incoming – Number**

How many calls that to agent with automatic wrap up after **Incoming** call.

#### <span id="page-28-8"></span>**Agent Wrap Up Calls Outgoing – Time**

The time that the agent has spent on automatic wrap up after **Outgoing** call.

#### <span id="page-28-9"></span>**Agent Wrap Up Calls Outgoing – Number**

How many calls that to agent with automatic wrap up after **Outgoing** call.

#### <span id="page-28-10"></span>**Agent Wrap Up Calls Callback– Time**

The time that the agent has spent on automatic wrap up after **Callback** call.

#### <span id="page-28-11"></span>**Agent Wrap Up Calls Callback – Number**

How many calls that to agent with automatic wrap up after **Callback** call.

## <span id="page-29-0"></span>**Period Metrics**

This is a metric of type *Period Metric,* which means instead of storing the value in milliseconds, it stored its data as a start and end-time. This type of metric is more common in the log view rather than in the statistics view.

#### <span id="page-29-1"></span>**Agents Available in Queue - Number**

This metric tries to identify the periods when a specific agent is available to a specific queue. An agent can make himself available to a queue by *connecting* and *disconnecting* to a queue. The start time is when the agent is connected to the queue, and the end time is when the agent is disconnected. If the agent logs out of the Competella system as a whole, he/she is also disconnected from the queues. Agent *pause* time is not included the metric. The *Queue Availability* period is broken up in smaller periods that does not include the paus time.

The basic rule for counting agents is that the agent is counted as 1 if he has been connected the whole period. The period can be for example hour if Group by Period is set to Hour. If an agent has been connected 50% of the period, then this is counted as 0.5 agents.

#### *Example 1*

Now we take an example which is a little bit more advanced. In the example below Agent 1 has been connected to Queue 1 and Queue 2. Agent 2 has been connected to Queue 3. But they have only been connected to a part of the period so the result is not 3 agents. You can see the result in the picture below:

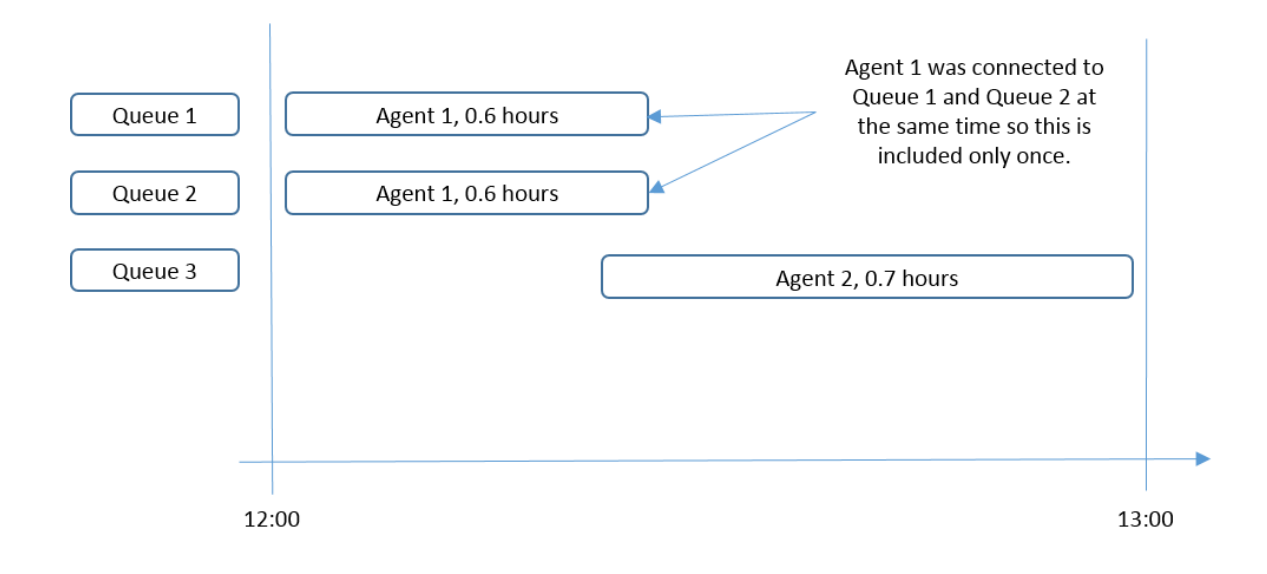

In this example Agents Available in Queue is 0.6 + 0.7 = 1.3 agents. Agent 1 was connected to Queue 1 and Queue 2 at the same time so this is included only once.

#### *Example 2*

The agents Henry Eskilson and Anders Andersson have been connected to three queues. The agent activity log looks like this:

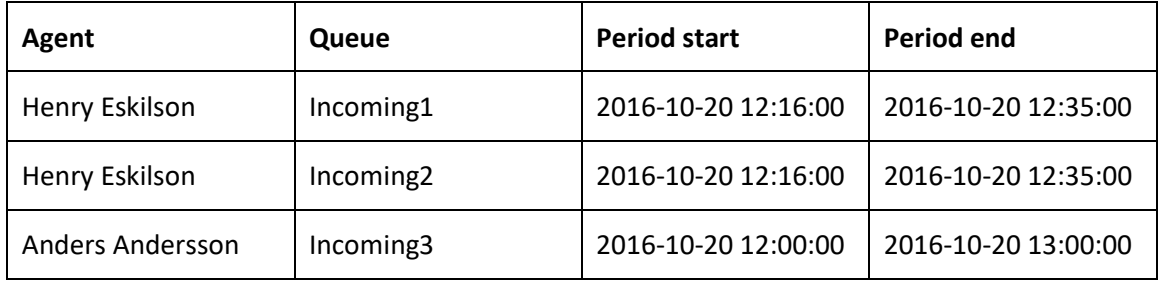

Then we create a report like this:

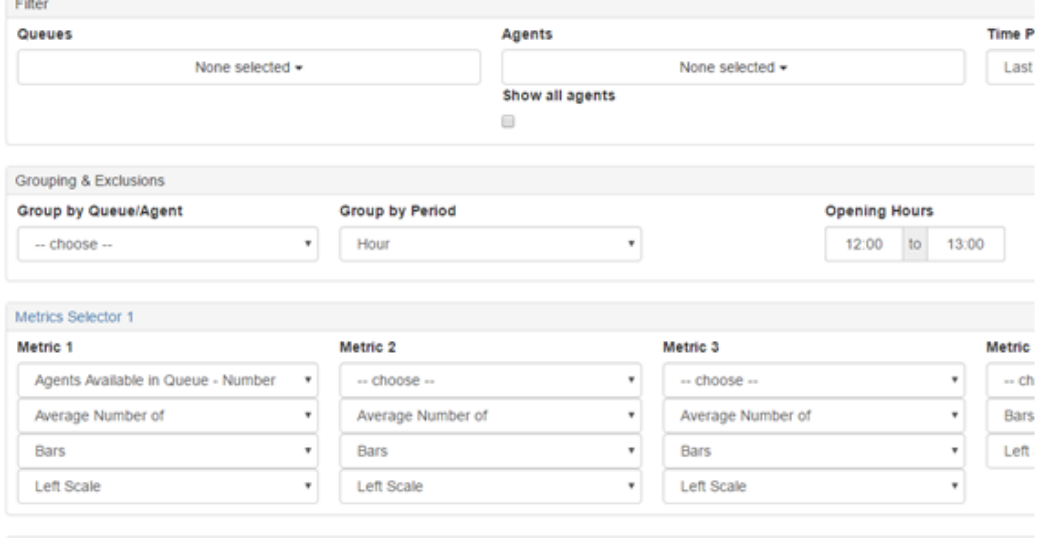

Average Number of Agents Available in Queue is calculated like this:

Time connected: Henry 19 and Anders Andersson 60 minutes (If an agent is connected to more than one queue at the same time then this is counted only once)

Number of minutes in the period=60(The group by period is in this example set to Hour)

Average Number of Agents Available in Queue: (19 + 60)/60 = 1,32

#### <span id="page-30-0"></span>**Agents Available in Queue – Time**

This metric is almost like Agents Available in Queue – Number, but the instead measures the time. In Example 1 in Agents Available in Queue – Number, the total time 0,6 + 0,7 = 1,3 hours.

The average time is  $(0,6 + 0,7) / 2 = 0,65$  hours.

#### <span id="page-31-0"></span>**Agents Connected to the system - Number**

The start-time of this metric is when an agent connects/logs on to the Competella system. The end-time is when the agent Disconnects/logs off the system. Note that an agent *can* be connected to the system, but *not* participating in any queues.

The Agent can also be *paused* during the course of a connected period. The period is then broken up in smaller periods that does not include the pause time. See example below.

#### <span id="page-31-1"></span>**Agents Connected to the system - Time**

This metric is almost like Agents Connected to the system – Number, but the instead measures the time.

#### Example:

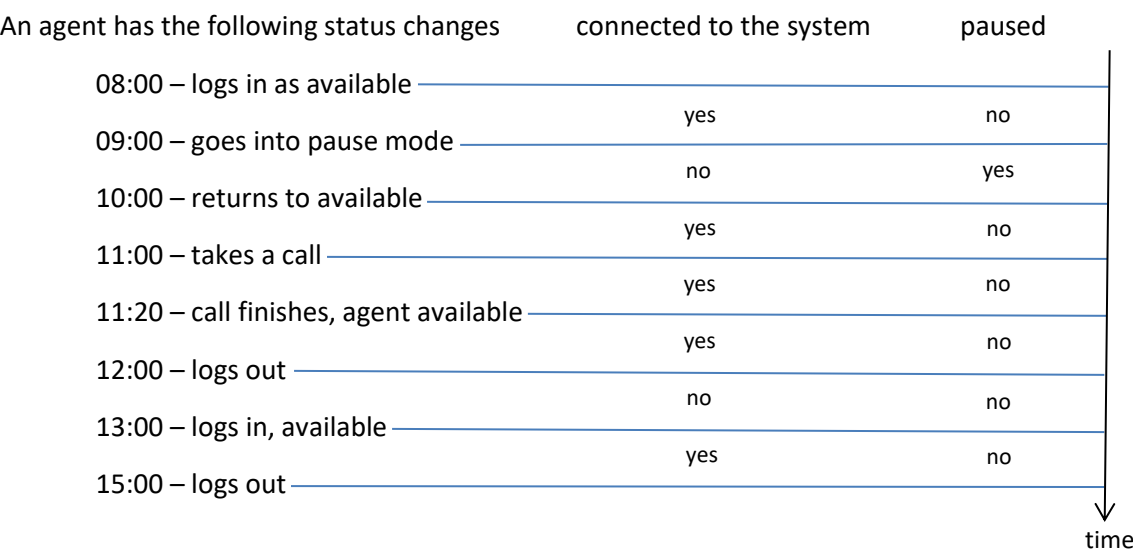

For this agent, this metric is the sum of the periods when the agent is logged in, subtracted by the paused periods – and the periods are 08:00-09:00, 10:00-12:00, and 13:00-15:00. In total, the agent is connected to the system for 5 hours. The total time when an agent is *logged in* does not have a metric – if required, it can be obtained as the sum of the time when she is *connected to the system* and *paused*.

#### <span id="page-31-2"></span>**Agents paused - Number**

The start time for this metric I whenever an agent *pauses*, and the end time is when that same agent *resumes*. This could be used to identify periods during a day when many agents is pausing at the same time. Wrap-up time is not included. If an agent picks calls and talks when paused, the time will still counted as paused.

#### <span id="page-31-3"></span>**Agents paused - Time**

This metric is almost like Agents paused - Number, but the instead measures the time.

#### <span id="page-32-0"></span>**Agents status - Number**

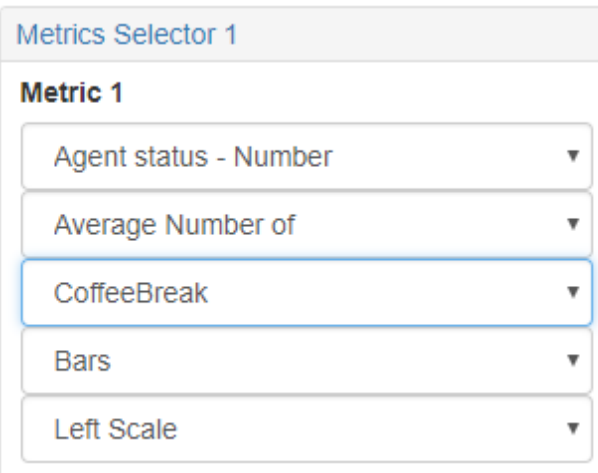

This metric is similar to Agents paused – Number. But the difference is that you can choose one status text, for example CoffeeBreak. These statuses can be configured from Powershell with these commands

```
Get-CtllaAgentAvailability
New-CtllaAgentAvailability
Remove-CtllaAgentAvailability
Set-CtllaAgentAvailability
Example: 
New-CtllaAgentAvailability -Status paused -Text Meeting -Tenant a4c0c94f-46df-
48b4-9b3c-897ebbbe4de1
```
And the statuses will selectable in MA Client:

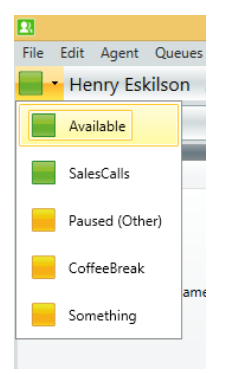

#### <span id="page-32-1"></span>**Agents status - Time**

As Agents status – Number but measuring time.

<span id="page-33-0"></span>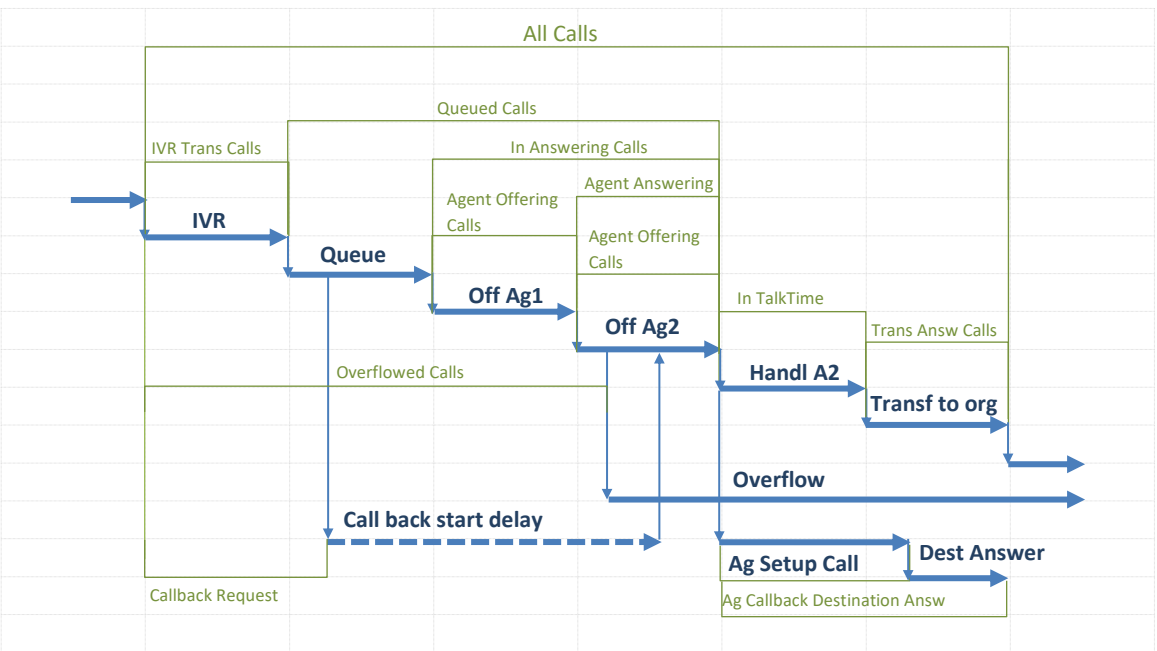

# <span id="page-34-0"></span>**Appendix 3 – Metrics New to Old translation**

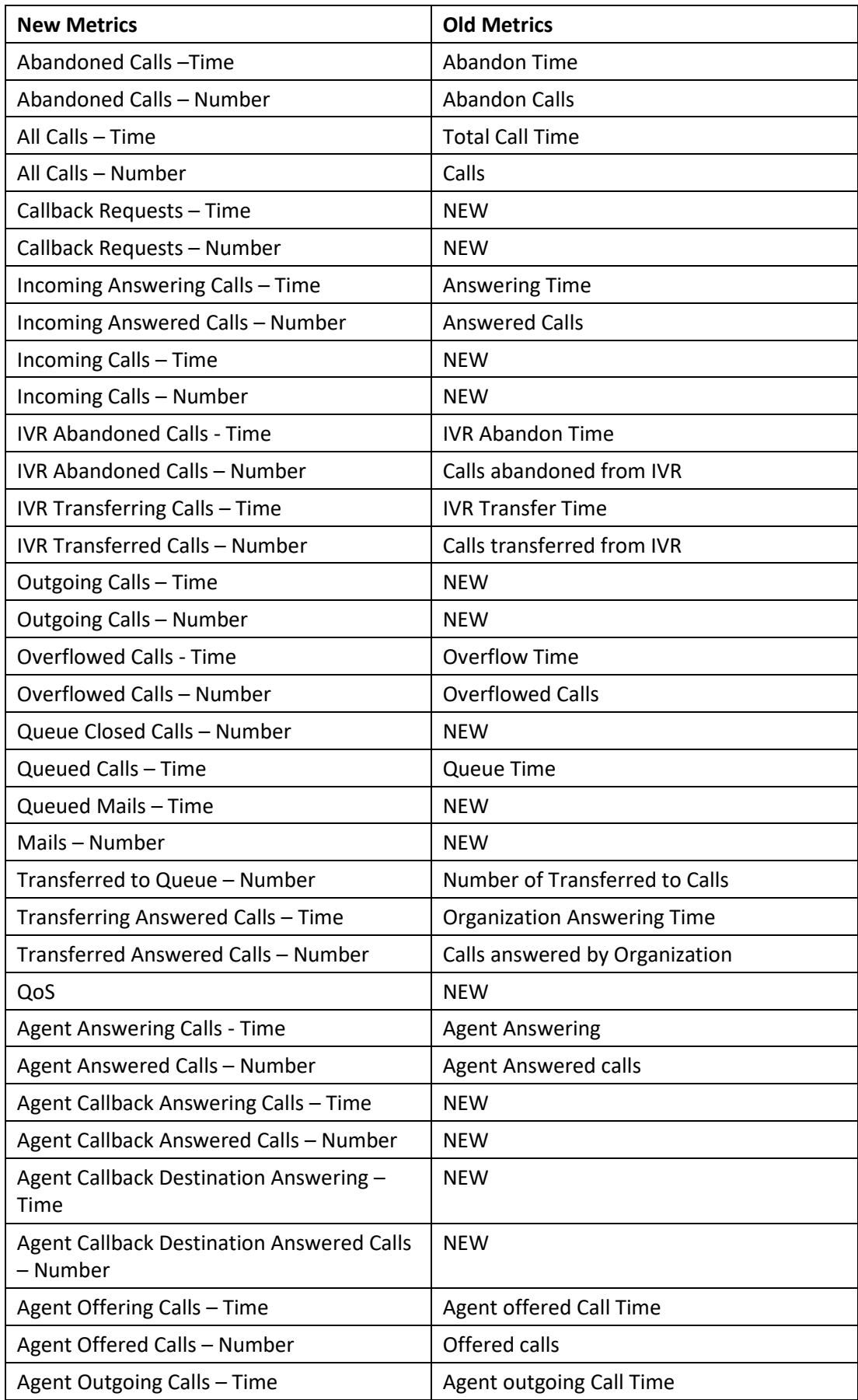

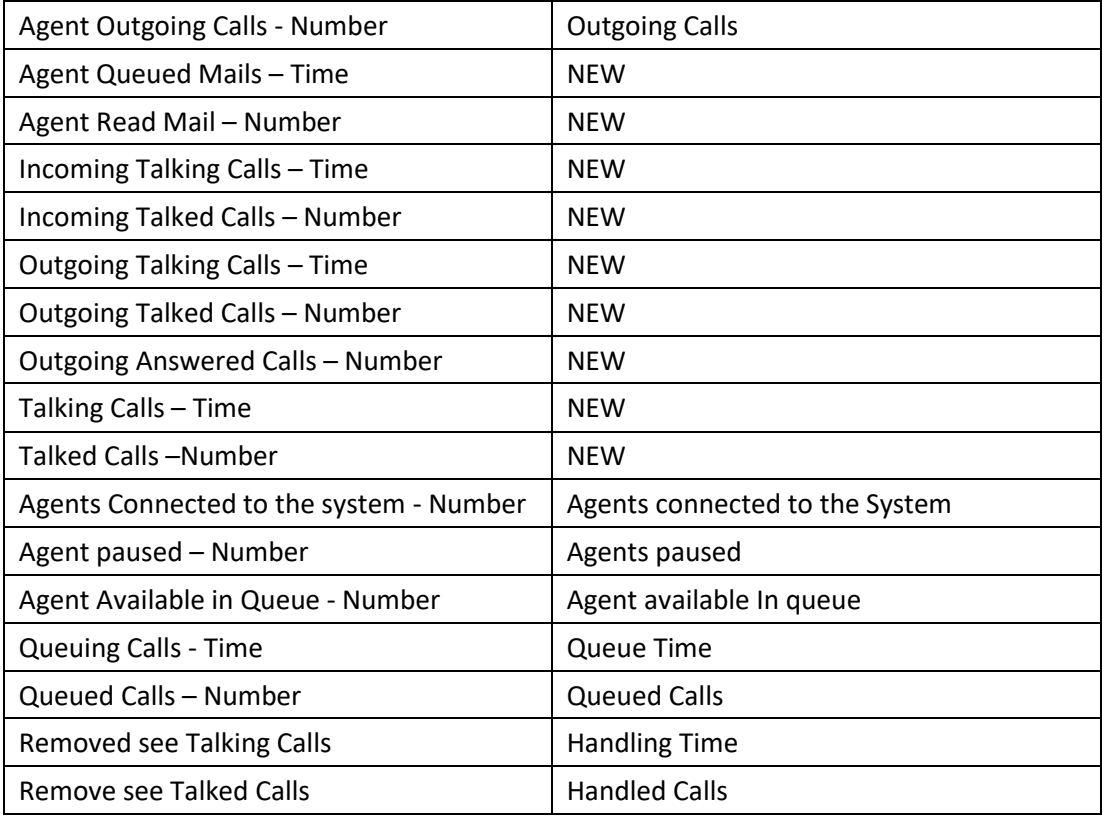

# <span id="page-36-0"></span>**Appendix 4 – Call log columns**

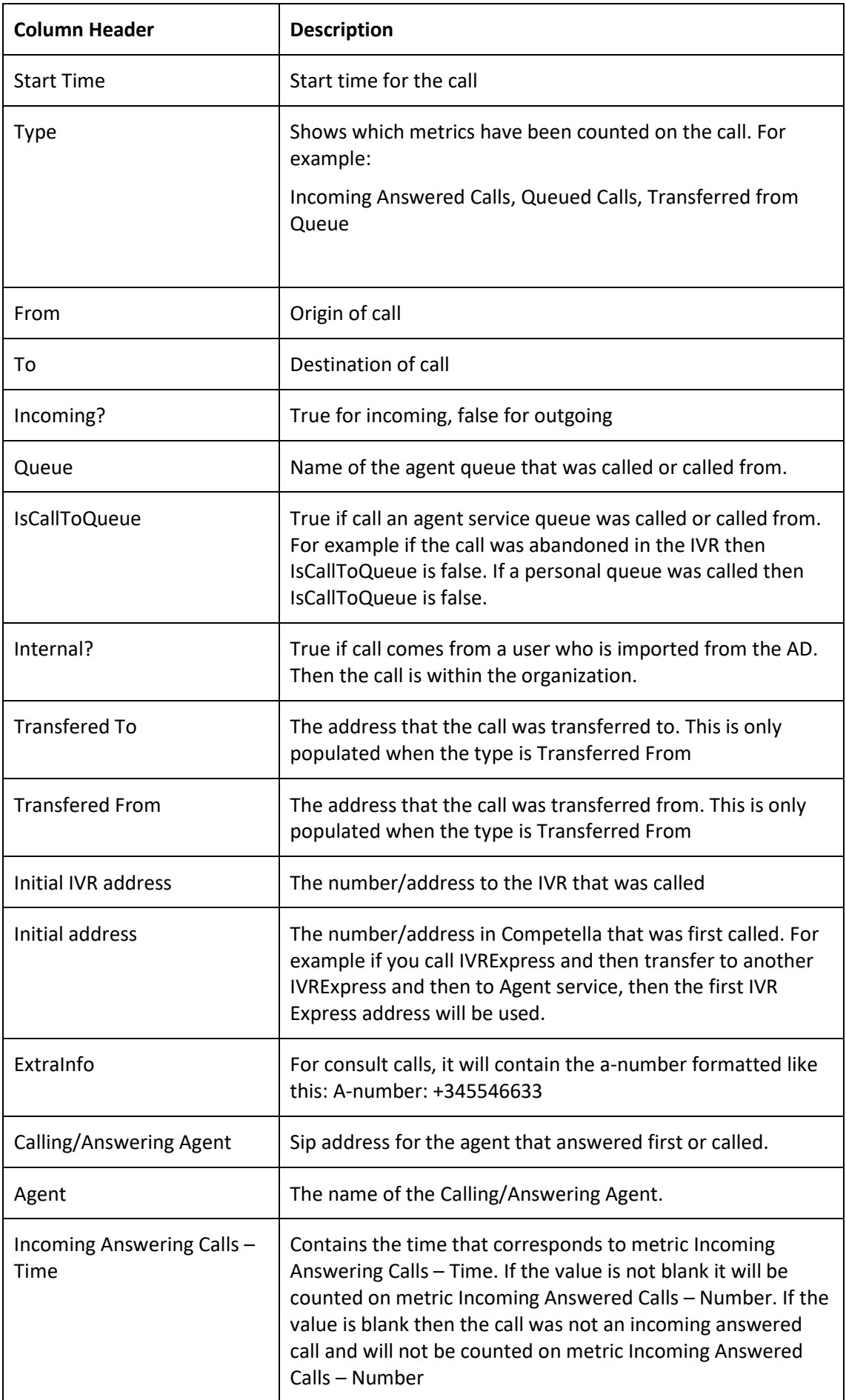

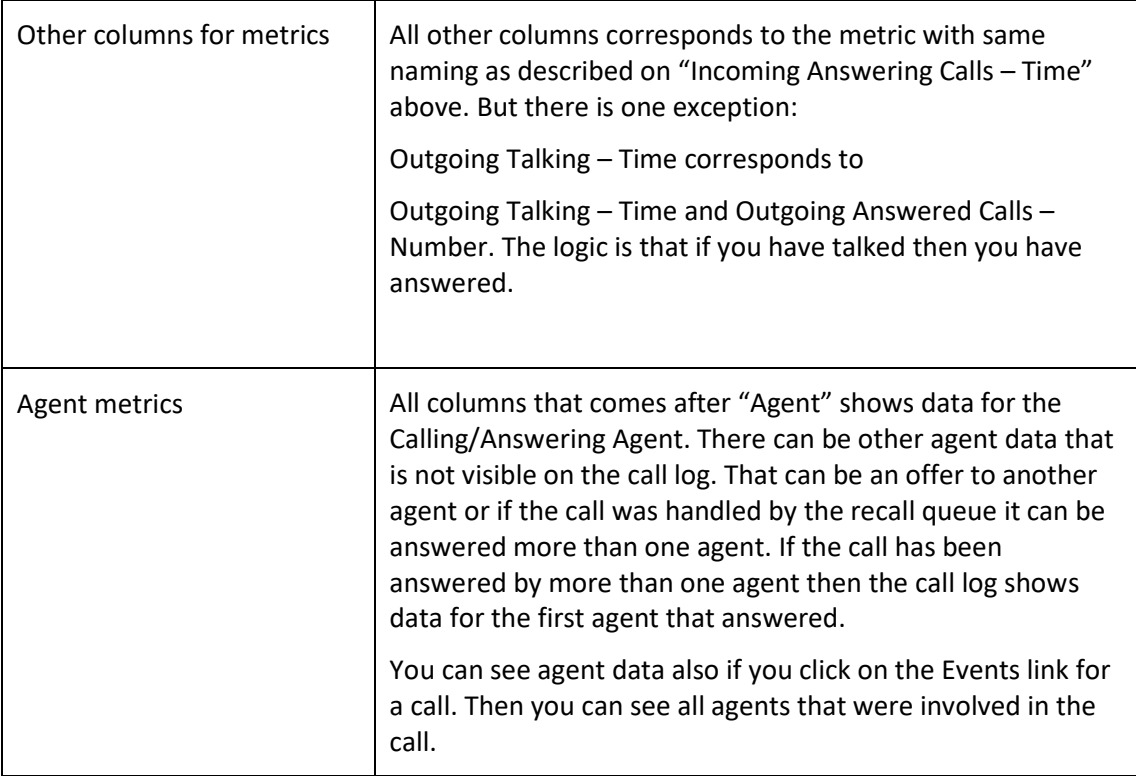

## <span id="page-37-0"></span>**Appendix 5 – FAQ**

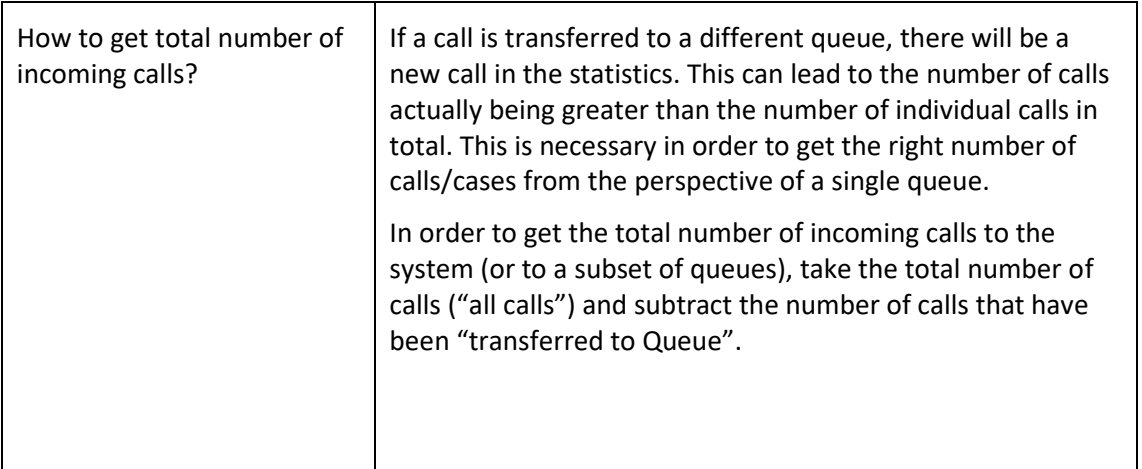

# <span id="page-37-1"></span>**Appendix 6 – Web Api**

There is a web api in the StatisticsScheduler process with input Parameters = CompanyId,ReportName, DateFrom(with time), DateTo(with time).

When calling this the report is executed with the latest data.

The result is returned on JSON format.

Example of

[http://myserver.mydomain.com/StatisticsWebApi/Statistics?ReportName=AgentReport&FromDate=2017](http://myserver.mydomain.com/StatisticsWebApi/Statistics?ReportName=AgentReport&FromDate=2017-02-09%2000:00&ToDate=2017-02-10%2000:00&CompanyId=A4C0C94F-46DF-48B4-9B3C-897EBBBE4DE1&agentUri=sip:bella.larsen@competella.com) [-02-09%2000:00&ToDate=2017-02-10%2000:00&CompanyId=A4C0C94F-46DF-48B4-9B3C-](http://myserver.mydomain.com/StatisticsWebApi/Statistics?ReportName=AgentReport&FromDate=2017-02-09%2000:00&ToDate=2017-02-10%2000:00&CompanyId=A4C0C94F-46DF-48B4-9B3C-897EBBBE4DE1&agentUri=sip:bella.larsen@competella.com)[897EBBBE4DE1](http://myserver.mydomain.com/StatisticsWebApi/Statistics?ReportName=AgentReport&FromDate=2017-02-09%2000:00&ToDate=2017-02-10%2000:00&CompanyId=A4C0C94F-46DF-48B4-9B3C-897EBBBE4DE1&agentUri=sip:bella.larsen@competella.com)[&agentUri=sip:bella.larsen@competella.com](http://myserver.mydomain.com/StatisticsWebApi/Statistics?ReportName=AgentReport&FromDate=2017-02-09%2000:00&ToDate=2017-02-10%2000:00&CompanyId=A4C0C94F-46DF-48B4-9B3C-897EBBBE4DE1&agentUri=sip:bella.larsen@competella.com)

All parameters are mandatory except for AgentUri

```
Example of result:
```

```
\Gamma {
     "Agent": "Bella Larsen",
     "AgentUri": "sip:bella.larsen@competella.com",
     "Number of Agent Outgoing Calls": null,
     "Period": "2017-02-09T13:30:00",
     "Total Time of Agents Available in Queue": 67.61,
     "Total Time of Agents connected to the system": 67.86,
     "Total Time of Agents paused": null,
     "Total Time of Outgoing Talking": null,
     "Total Time of Talking": null
   },
   {
     "Agent": "Henry Eskilson",
     "AgentUri": "sip:Henry.Eskilson@competella.com",
     "Number of Agent Outgoing Calls": null,
     "Period": "2017-02-09T09:00:00",
     "Total Time of Agents Available in Queue": 41.76,
     "Total Time of Agents connected to the system": 41.83,
     "Total Time of Agents paused": null,
     "Total Time of Outgoing Talking": null,
     "Total Time of Talking": null
   }
]
```